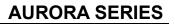

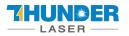

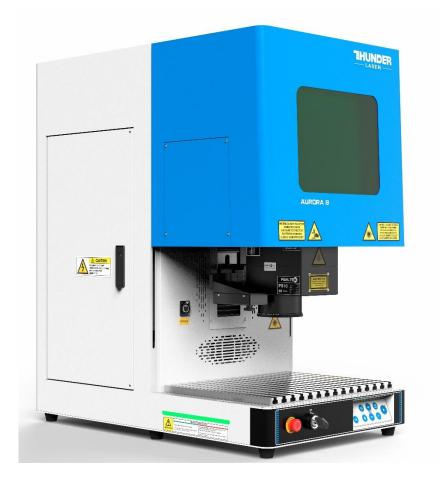

## AURORA Series Unified User's Manual For AURORA 8 & 8 PRO

## Thunder Laser

www.thunderlaser.com tech@thunderlaser.com

## June 2023

DONGGUAN THUNDER LASER EQUIPMENT CO., LTD

Dongguan City, Guangdong Province, China

www.thunderlaser.com
tech@thunderlaser.com
Tel:(86) 18103043363

Room

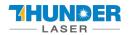

This manual has been designated as a user's guide for thunder laser systems and fiber laser machine installation; The manual is divided into eight chapters, including General Information Instructions, Safety Instructions, Key Components of every Laser Systems and the Installation Steps, Operation Instructions and Maintenance Instructions from THUNDERLASER Company.

It should be emphasized that the installation of each system must meet the requirements, and be consistent with the installation requirements of THUNDERLASER. If not, the machine won't work properly, manifested as poor performance, shortened life-span, increasing maintenance costs and even damage to the machine.

The note is about some specific requirements during system installation, and we hope every customer could try to understand these notes before installation and usage, so that you can correctly install and use it. If you meet any problems during installation, you can contact our technical personnel or Customer Service.

www.thunderlaser.com tech@thunderlaser.com Tel:(86) 18103043363

2

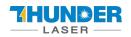

## Content

| CHAPTER 1. GENERAL                                                                                                   | 4             |
|----------------------------------------------------------------------------------------------------|---------------|
| 1.1 General Information                                                                                              | 4             |
| 1.2 Designated                                                                                                    | 5             |
| 1.3 Disposal remarks                                                                                                 |               |
| 1.4 Technical Parameter/Device Specification                                                                         | 6             |
| 1.5 ROHS CERTIFICATE                                                                                                 |               |
| 1.6 Manufacturer's Label                                                                                             | 9             |
| CHAPTER 2. SAFETY                                                                                                    | 10            |
| 2.1 General Safety Information                                                                                       |               |
| 2.2 LASER SAFETY INFORMATION                                                                                         |               |
| 2.3 SAFETY PRECAUTIONS WHEN OPERATING THE DEVICE                                                                     |               |
| 2.4 Warning and Information Labels                                                                                   |               |
| CHAPTER 3. PROCESS OF INSTALLING                                                                                     | 15            |
| 3.1 UNPACKING                                                                                                    |               |
| 3.2 LOCATION                                                                                                    |               |
| 3.3 CONNECTIONS                                                                                                    |               |
| 3.3.1 Connecting the Mains                                                                                           |               |
| 3.3.2 Connecting the Computer                                                                                        |               |
| 3.3.3 Connecting the exhaust system                                                                                  |               |
| CHAPTER 4. OPERATION                                                                                                 | 20            |
| 4.1 MACHINE VIEW                                                                                                    |               |
| 4.2 How to use the display                                                                                           |               |
| 4.3 How to use the camera                                                                                            | 23            |
| CHAPTER 5. BRIEF INTRODUCTION TO SOFTWARES                                                                           | 24            |
| 5.1 EzCAD2                                                                                                    | 24            |
| 5.1.1 Driver Installation                                                                                            |               |
| 5.1.2 Software setting                                                                                               |               |
| 5.2 EZCAD3                                                                                                    |               |
| 5.2.1 Driver Installation                                                                                            |               |
| 5.2.2 Activate the software                                                                                          |               |
|                                                                                                    |               |
| CHAPTER 6. HOW TO SET & ADJUST THE FOCUS LENGTH OF AUTO-FOCUS                                                        |               |
| CHAPTER 7 THE FIRST TIME TO RUN THE FIBER LASER                                                                      |               |
| 7.1 The first time to run a fiber laser                                                                              |               |
| 7.2 The first time to run a UV laser                                                                                 | 57            |
| CHAPTER 8 MAINTENANCE                                                                                                |               |
| 8.1 GENERAL MAINTENANCE                                                                                              | 64            |
| 8.2 Clean the Field lens                                                                                             |               |
| www.thunderlaser.com DONGGUAN THUNDER LASER EQUI<br>tech@thunderlaser.com 0 3 Room1101, Building 3, No. 68, Xingzhou | Road, Shatian |
| Tel: (86) 18103043363 Town, Dongguan City, Guangdong Pr                                                              | ovince, China |

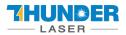

## Chapter 1. General

1.1 General Information

Please read this documentation carefully before installation and operation.

Injury, death, property loss, fire, electric shock, malfunction, reduced performance & machine

life-span, and serious failures might happen unless you read, understand, and follow the

## **Operation Manual!**

Operation of the system is permitted only with equipment and spare parts supplied or listed in the *List of Spare Parts and Consumables*. The use of components from the 3<sup>rd</sup> Party may invalidate the warranty. Auxiliary equipment must be adjusted to the base machine (contact us for further info). The following symbols are used throughout the Operation Manual:

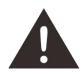

Caution: When operating the laser, keep alarmed all the time.

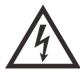

High Voltage: Be careful to prevent injury and/or death.

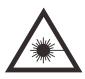

Laser Radiation: Keep away from the dangers of the laser beam.

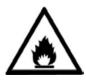

Fire Hazard: High potential for fire. NEVER LEAVE IT UNATTENDED WHEN RUNNING!

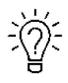

Tips: Helpful notes or info can make it easier to use or understand.

www.thunderlaser.com tech@thunderlaser.com Tel:(86) 18103043363

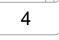

## 1.2 Designated

The THUNDER LASER AURORA SERIES is intended exclusively for laser marking through the supplied marking software.

Materials such as metal, anodized aluminum, and several plastics can be processed by the laser.

As part of the intended use, the following points should also be observed:

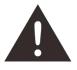

1. The engraving process must only be performed with a perfectly adjusted machine.

- 2. Only mark approved materials with suitable parameters.
- 3. Use of the system in other areas is against the designated use. The manufacturer does not admit liability for damage to personal and/or equipment resulting from such use.

4. The system must only be operated, maintained and repaired, by personnel that are familiar with the designated field of use and the dangers of the machine!

5. Non-observance of the instructions for operation, maintenance and repair described in this operation Manual excludes any liability of the manufacturer if a defect occurs.

6. Caution when processing conductive materials (carbon fibers), conductive dust or particles in the ambient air might damage electrical components and lead to short circuits. Bear in mind that those defects are not warranted.

## 1.3 Disposal remarks

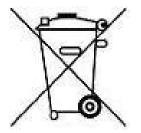

#### Do not dispose the machine with house refuse!

Electronic devices have to be disposed along with electric waste disposal according to the regional directives on electronic. For further questions, please ask your supplier. He might handle it properly.

www.thunderlaser.com tech@thunderlaser.com Tel:(86) 18103043363

5

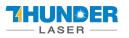

## 1.4 Technical Parameter/Device Specification

#### **Mechanics**

|                      | AURORA 8            |                             |                    | AURORA 8 PRO      |
|----------------------|---------------------|-----------------------------|--------------------|-------------------|
| Max marking area     |                     | 200*200                     | 0mm/7.9″           |                   |
| Max working area     | 200*200mm/7.9″      |                             |                    |                   |
| Lens(Fiber and Mopa) | Marking area        | Max work height             | Focus diame        | eter Focus length |
| F-160                | 4.3"×4.3"/110×110mm | 7.9"/200mm                  | 25.95µm            | 7.1″/180mm        |
| F-220                | 5.9"×5.9"/150×150mm | 4.5"/115mm                  | 40.9µm             | 9.5″/233mm        |
| F-290                | 7.9"×7.9"/200×200mm | 1.2″/30mm                   | 47µm               | 13.8″/350mm       |
| Lens(uv)             | Marking area        | Max work height             | Focus diame        | eter Focus length |
| F-170                | 3.9"×3.9"/100×100mm | 5.7″/144mm                  | 11.04µm            | 212mm             |
| F-254                | 5.9"×5.9"/150×150mm | 13.5″/34mm                  | 16.5µm             | 308mm             |
| Max marking speed    | 2m/sec,             | 200cps                      |                    | 8m/sec, 800cps    |
| Z-axis               |                     | Motorized Z-ax              | is, 15.4″/390mm    |                   |
| Table                |                     | Alumina table, 14.7         | "×11.5"/374×293    | 3mm               |
| Net weight           | UV Series: 92.5kgs  | UV Series: 92.5kgs 71kgs/15 |                    | 72kgs/159lbs      |
| Housing              |                     | 29.7"×16.9"×30.9            | )"/755*430*786m    | ım                |
| dimensions(W*D*H)    | (U)                 | √ Series: 30.3″×16.9′       | '×30.9"/770*430*   | *786mm)           |
| PS                   | AURORA 8            | is fitted with F-160 as     | s standard, and 8  | 3 PRO with F-220. |
| гð                   | Т                   | he UV Series is fitted      | l with F170 as sta | andard.           |

#### Laser Equipment

|                 | AURORA 8&AURORA 8 PRO |                              |                       |            |            |
|-----------------|-----------------------|------------------------------|-----------------------|------------|------------|
| Laser power     | UV 5w                 | fiber 20w                    | fiber 50w             | 20w (MOPA) | 60w (MOPA) |
| Wavelength      | 355nm                 | 1064nm                       |                       |            |            |
| Frequency       | 20-150kHz             | 20-60kHz 50-100kHz 1-4000kHz |                       |            |            |
| Pulse width     | 1                     | / / 2-500ns                  |                       |            | 2-500ns    |
| Q-pulse width   | 1-50µs                | 1-50µs /                     |                       |            |            |
| Cooling         |                       | Air cooled                   |                       |            |            |
| Red dot pointer |                       | La                           | ser Power<1mW, 630-68 | 0nm        |            |

A

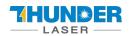

**Control System** 

|                     | AURORA 8                                 | AURORA 8 PRO                                                                       |  |  |  |
|---------------------|------------------------------------------|------------------------------------------------------------------------------------|--|--|--|
| Computer            | Microsoft Windows XP, VISTA, Win7, Win10 |                                                                                    |  |  |  |
| Interfaces          | US                                       | USB                                                                                |  |  |  |
| Marking software    | EzCad2                                   | EzCad2 EzCad3                                                                      |  |  |  |
| Correction software | CorFile2                                 | Calibration Wizard                                                                 |  |  |  |
| Auto-focus software | TL-                                      | TL-tool                                                                            |  |  |  |
| Laser power         |                                          | Fiber 20, 50W adjustable from 10% - 100%<br>MOPA 20W, 60W adjustable from 0 - 100% |  |  |  |

#### **Electricity, Power, Breaker**

|                                | UV 5W                                     | 20WATT                   | 50WATT                | 20WATT(MOPA)           | 60WATT(MOPA) |
|--------------------------------|-------------------------------------------|--------------------------|-----------------------|------------------------|--------------|
| Electricity requirement        | 115~230 Volt AC, 50 or 60Hz, Single phase |                          |                       |                        |              |
| Power consumption              | 300W 230W 340W 225W                       |                          |                       |                        |              |
| Current                        | 3A, 115V<br>2A, 220V                      | 2.5A, 115V<br>1.5A, 230V | 3.5A,115V<br>2A, 230V | 2.5A,115V<br>1.5A,230V |              |
| Recommended circuit<br>breaker | 10A                                       |                          |                       |                        |              |

#### **Ambient Conditions**

Ambient temperature

Humidity

Operating temperature 0°C-40°C

Maximum humidity 80%

Laser Safety

Laser class

#### Class II

CE-Compliant approved by FDA

μ. 7

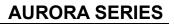

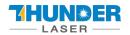

## 1.5 RoHS Certificate

| CER                                                                                                    | TIFI                                                                                                    |                                                                                                    | E   |
|----------------------------------------------------------------------------------------------------|----------------------------------------------------------------------------------------------------|----------------------------------------------------------------------------------------------------|-----|
| 1.7.0.7.75                                                                                                    | TESTATION CEI                                                                                                    |                                                                                                    |     |
| 10 million (1970)                                                                                                    | F ELECTROMA                                                                                                    |                                                                                                    |     |
|                                                                                                    |                                                                                                    | OLTAGE DIRECTIVES<br>as been observed and audit has been                                                | -   |
|                                                                                                    | completed succes                                                                                                    | ssfully.<br>c Compatibility Directive and                                                               |     |
|                                                                                                    |                                                                                                    | c Compatibility Directive and<br>ken as references for these processes                                  |     |
| Company Name                                                                                                    | : Dongguan Thunderlaser                                                                                                    |                                                                                                    |     |
| Company Address                                                                                                    | : 109, Building 2, 159 Shatic<br>city, Guangdong Provin                                                                                                    | an Avenue, Shatian Town, Dongguan<br>ce, China, 523980a                                                 |     |
| Related Directives and Annex                                                                                                    |                                                                                                    | Directive<br>netic Compatibility Directive                                                              |     |
| Related Standards                                                                                                    | : EN IEC 61000-6-4:2019, El<br>EN 61000-3-3:2013+A1:20<br>EN 60204-1:2018                                                                                                    | N IEC 61000-3-2:2019<br>019, EN IEC 61000-6-2:2019                                                      |     |
| Product Name                                                                                                    | : Laser marking                                                                                                    |                                                                                                    |     |
| Report No and Date                                                                                                    | : ZTL-2021121002S                                                                                                    |                                                                                                    |     |
| Product Brand/Model/Type                                                                                                    | : THUNDERLASER//AURORA<br>AURORA 32, AURORA 40                                                                                                    | 4 8, AURORA 16, AURORA 24,                                                                              |     |
| Certificate Number                                                                                                    | : M.2021.206.C69897                                                                                                    |                                                                                                    |     |
| Initial Assessment Date                                                                                                    | : 17.12.2021                                                                                                    | Barol.                                                                                                  |     |
| Registration Date                                                                                                    | : 20.12.2021                                                                                                    | UDEM International Certification                                                                        | i i |
| Reissue Date/No                                                                                                    | :-                                                                                                    | Auditing Training Centre Industry                                                                       | Y   |
| Expiry Date<br>The validity of the certificate can be checked th<br>can only be used under the responsibility of the<br>Conformity for all the relevant Directives. This certific<br>Auditing training Centre industry and Trade inc. I<br>and the must keep a copy of this certificate fr<br>only covers the product(s) stated above and UDB<br>Address: Multilukent Mahailesi 2073 Soko<br>Phone: +90 0312 443 03 90 Fax: +90 031<br>E-mail: info@udemitd.com.tr | e manufacturer with the completion of EC<br>ate remains the property of UDEM Internation<br>Co. to whom it must be returned upon req<br>or 15 years from the registration of certificat<br>4 must be noticed in case of any changes of<br>alk (Eski 93 Sokak) No:10 Çankaya –<br>2 443 03 76 | c Declaration of<br>onal Certification<br>guest. The above<br>to. This certificate<br>on the product(s) | M   |

www.thunderlaser.com tech@thunderlaser.com Tel:(86) 18103043363

8

A

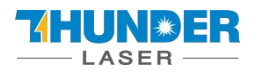

## 1.6 Manufacturer's Label

The Manufacturer's Label is on the backside of the machine (see picture below)

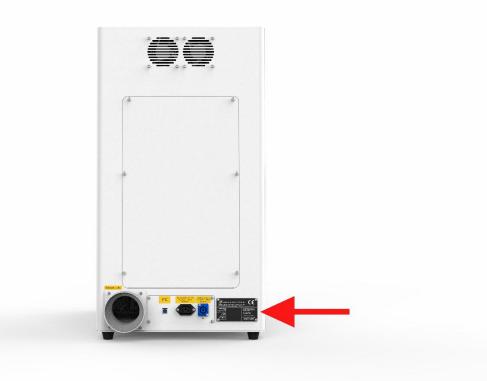

It is recommended to record all of the data for access anywhere anytime. You will need to supply your Serial

Number to our Support Team on occasion.

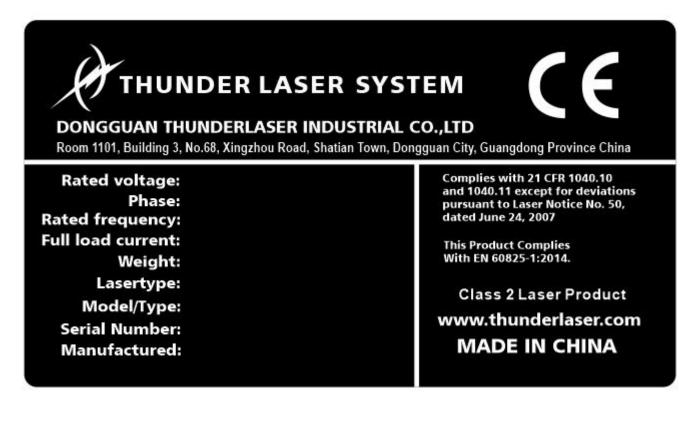

www.thunderlaser.com tech@thunderlaser.com Tel:(86) 18103043363

9

## Chapter 2. Safety

## 2.1 General Safety Information

Any personnel involved in installation, set-up, operation, maintenance and repair of the machine, should have read and understood the Operation Manual, particularly for the "Safety" section. The user is recommended to assign specific company-internal personnel to implement each operation according to the qualifications the employees. And the receipt of the instruction/Operation Manual or the participation at introduction/training should be acknowledged in writing in each case.

#### Safety -conscious working

The machine must only be operated by trained and authorized personnel.

The scopes of different applicable operations of the machine must be clarified and observed in case of some problems related to safety. Especially for operations on the electric equipment, which must be performed by special experts only.

For all manipulations concerning modifications, maintenance, inspection and repair of installation, set-up, start-up, operation, conditions and operation methods, the switch-off procedures that may be provided in the Operation Manual must be observed.

#### Safety Information for the User and/or Operating Personnel

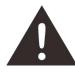

1. Any operating methods that will imperil the safety of the working machine are forbidden.

2. The operator must also ensure that no unauthorized person work with the machine (e.g. activating equipment without authorization).

3. It is the duty of the operator to check the machine before starting for externally-visible damage or flaws, and to report changes (including behavior during operation) that imperils the safety.

- 4. The user must ensure that the machine is only operated in sound condition.
- 5. The user must guarantee the cleanness and accessibility at and around the machine by corresponding instructions and controls.

6. No removing or interrupting safety components (we emphasize again the imminent dangers, for example severe burns, loss of eyesight, etc.). If the removal of safety components is required during repair and service, the replacement of the safety components must be performed immediately after repairing.

| www.thu  | nderlaser.com |
|----------|---------------|
| tech@thu | nderlaser.com |
| Tel:(86) | 18103043363   |

7. Preparation, retooling, change of workpiece, maintenance and repair <u>must be performed only</u> with equipment switched off and by trained personnel.

8. Any attempt to perform unauthorized modifications and changes to the machine can **INVALIDATE THE WARRANTY.** This does not conform to Thunder Laser's routine preventive & general maintenance, adjustment and alignment, etc.

## 2.2 Laser Safety Information

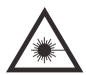

 According to the assessment of the potential danger of the laser systems, the machine is classified into SECURITY CLASS 2. Thunder Laser AURORA series is a device of SECURITY CLASS 2, which is guaranteed by the protective housing and the safety installations.
 Attention: Improper operation and maintenance of the device can change the security level and cause the emission of harmful radiation.

2. Without safety precautions, exposure to laser radiation will cause the following risks:

Eyes: Corneal burn

Skin: Burns

Clothing: Danger of fire

3. Never try to modify or disassemble the laser or start up a modified or disassembled system!

4. Other inappropriate operation or adjustment will cause dangerous radiation exposure other than those described here.

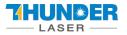

## 2.3 Safety Precautions when Operating the Device

Your Thunder Laser AURORA SERIES has an integrated safety system which immediately stops running when

the protection cover (Lid) is opened. Opening the cover during the operation will interrupt the engraving.

#### Please remember the following safety precautions when working with this device:

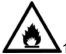

1. CO2 Fire extinguishers should be placed near laser. Always keep a properly maintained and inspected fire extinguisher on hand.

2. Do not store any inflammables inside of the device. Particularly, leftovers of processed materials have to be removed to prevent fire hazard.

3. Please maintain free airflow around this system all the time. Do not cover the machine during operation.

4. Stay with the laser. Do not leave the laser unattended when it is working.

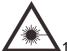

1. These lasers emit invisible radiation, so safety glasses should be worn when maintaining these machines for protection.

2. Adjustment of the beam path must be performed only by professionally trained personnel. Any non-standard setting can lead to uncontrollable emission of the laser radiation.

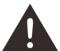

1. Do not disable limit switches or safety devices as this can invalidate warranties and cause damage to you and the machine.

- 2. Before processing, please verify whether harmful materials can be generated and whether the equipment for exhaust and filtration is useful in dealing with the harmful materials. We need to emphasize that it is the responsibility of the user to consider the national and regional boundary value (the maximum permitted emission concentration) for dust, fogs and gases when selecting the system for exhaust and filtration.
- 3. Under no circumstances can PVC (polyvinyl chloride) be processed with the laser.

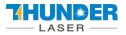

## 2.4 Warning and Information Labels

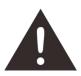

The warning and information labels in various locations of the machine should always be carefully read and understood. If labels are lost or damaged, they must be replaced immediately.

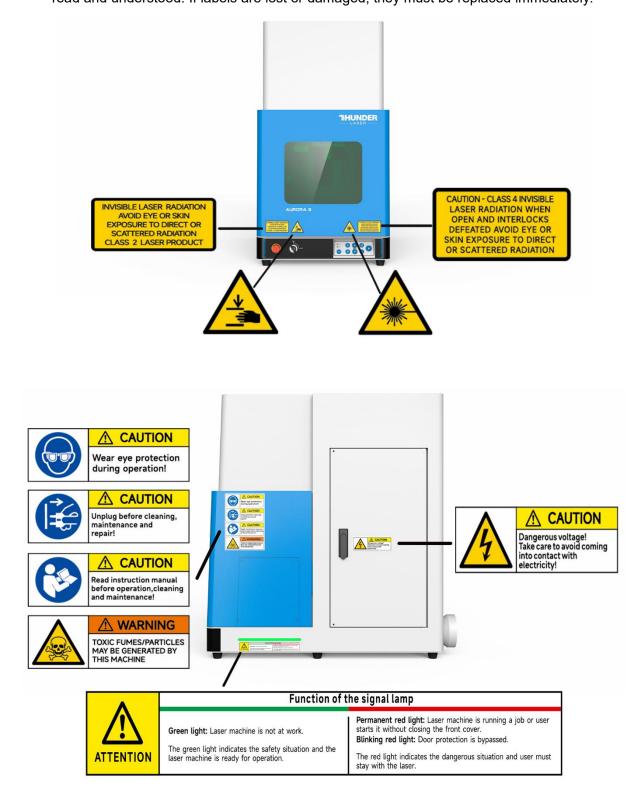

www.thunderlaser.com tech@thunderlaser.com Tel:(86) 18103043363

13

M

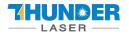

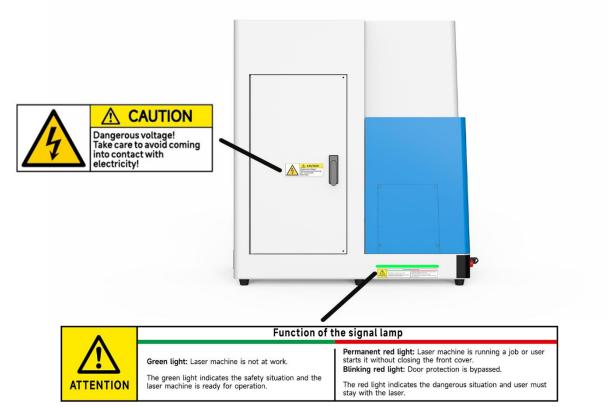

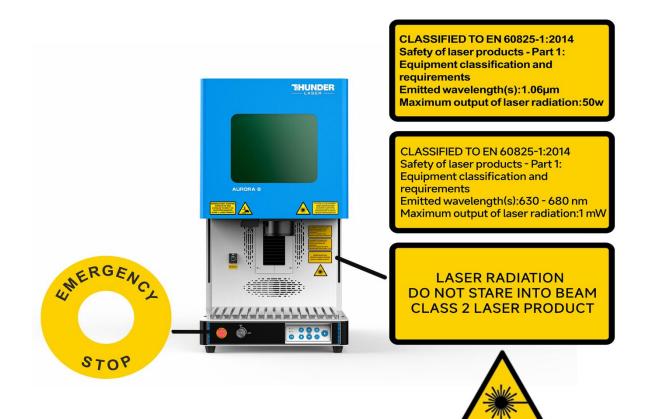

www.thunderlaser.com tech@thunderlaser.com Tel:(86) 18103043363

14

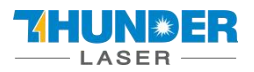

## **Chapter 3. Process of Installing**

## 3.1 Unpacking

When you receive your THUNDER LASER AURORA SERIES, it's packed in a wooden box which contains the laser machine and additional accessories. The steps for unpacking and assembling of the laser are as follows. Please follow them carefully.

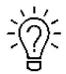

Keep the packing box. You will need it in case of a return.

Dispose all waste according to the applicable waste disposal rules

1. Put the wooden box in a flat and spacious room for unpacking.

2. Remove the machine box; carefully remove the protective foam, wraps, films, etc.

3. Please keep the warranty certificate as well as the model and serial number of the machine. If you need tech support, please tell us these.

4. Then start to install the machine, carefully following the instructions in this manual.

## 3.2 Location

Before installing the fiber laser system, you should select an appropriate location. Follow the guidelines shown below:

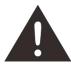

1. Avoid locations of high temperature, much dust and high humidity. (The humidity should be kept within 70% and the recommended operating environment temperature range of the laser is 0-40°C.)

2. Avoid locations where the system is exposed to mechanical shocks.

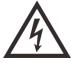

- 1. Circuit Breaker protection: Do not connect other devices on the same circuit as that of the laser system. It requires a dedicated circuit.
- 2. DO NOT open any of the machine's access panels while the unit is plugged in. Opening any panel may expose the operator to severe electric shock, invisible laser radiation, mechanical pinch points, burns, blindness, and other hazards. POWER OFF AND UNPLUG after using!
- 3. DO NOT make or break any electrical connections to the system while the unit is turned on.

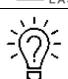

JN 🕷 E

1. Avoid locations with poor air circulation; select a location close to ventilation (if available). Select a location, whose room temperature is between 15 °C and 25°C (59°F - 77°F).

2. This is fundamental to maintain consistent and reliable operation of a fiber laser and the machine itself. Avoid higher ambient temperatures and strong exposure of the engraver to strong sunlight. Use blinds, if needed.

3. Mechanical shock and vibration of the laser will have detrimental effects on the performance and life expectancy of the machine. It will manifest (over a period of time) with a noticeable decrease in performance and need for maintenance, even breakdown, possibly. Setting your Thunder Fiber Laser up in s suitable controlled temperature, dust free, moisture free, level, stable surface (a level concrete floor) with the recommended maintenance method is critical to the ongoing performance of the machine. It is also a premise for warranty.

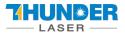

## 3.3 Connections

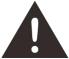

Perform the connections exactly in the order described; otherwise the static electricity can damage your computer and/or the electronics of the laser system.

## 3.3.1 Connecting the Mains

Connect one end of the mains cable with the connection socket at the rear side of the laser device (see figures

below) and the other end with a protected power outlet.

Mains voltage must correspond with the operating voltage (AC 110V~240V 50/60 Hz) – see information on label

beside the connection socket.

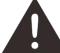

other.

Under no circumstances should you switch on the device if the voltages do not correspond with each

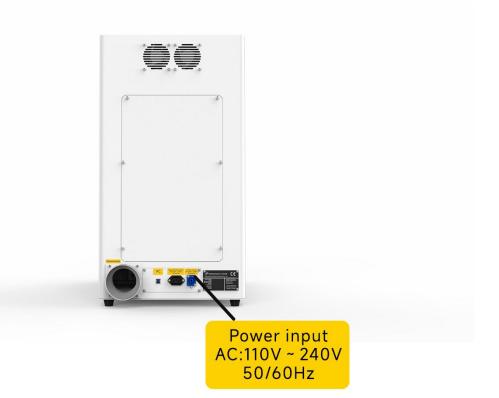

www.thunderlaser.com
tech@thunderlaser.com
Tel:(86) 18103043363

17 Ro

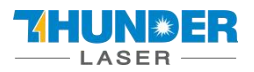

## 3.3.2 Connecting the Computer

## • AURORA 8

Connecting the computer and the machine by using the USB cable, as shown in the picture below:

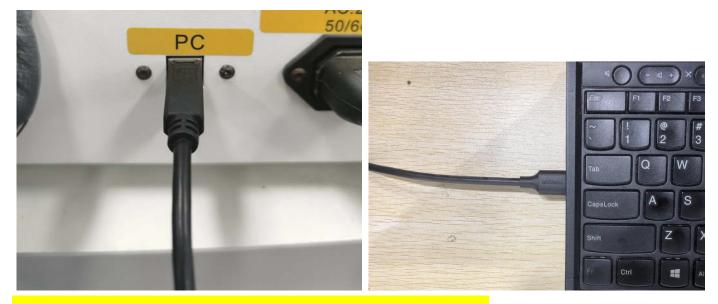

About how to start to use software EzCad2, refer to chapter 5.1 EzCad2.

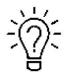

The USB cable is placed inside the toolbox.

## 3.3.3 Connecting the exhaust system

Insert one side of the gray exhaust pipe into the fan inlet and the other side into the machine behind the exhaust tank. Insert one side of the other gray exhaust pipe into the fan outlet and put the other side of the pipe outside the operation room (If the machine is too far from the door of the room to discharge the gas manufactured; then you might need a dust/fume filter, it can keep good air quality of your working environment). Please refer to the following pictures about how to install the exhaust pipe:

18

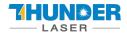

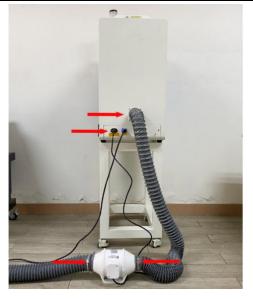

The input voltage must correspond to the required range (AC 110V~240V 50/60 Hz) – see information label beside the connection socket.

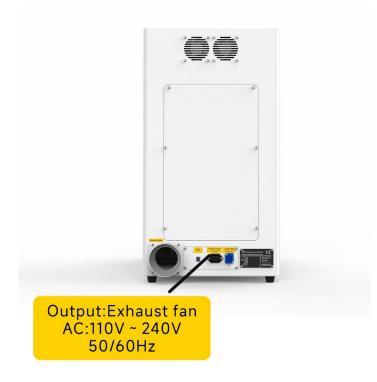

www.thunderlaser.com
tech@thunderlaser.com
Tel:(86) 18103043363

19

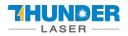

## **Chapter 4. Operation**

## 4.1 Machine view

#### 1. Left side door

On fiber laser, there are installed Z motor and Driver, Z limit switches. Please open this door for checking these parts, but you must pay attention to the electric current.

#### 2. Rotary connector

Use to connect the rotary.

#### 3. Camera

Using camera function.

#### 4. Exhaust hole

This is for exhausting the fume.

#### 5. Indicator light

If fiber laser machine is running, the signal lamp is in red light.

If the laser machine is on standby, the signal lamp is in green light.

#### 6. Flap protection sensor

This is where the switch for flap protection exist. Laser will stop working once the cover is opened during working.

#### 7. Emergency stop button

Once there's an accident during operation, please press this button immediately. And then the laser power and motion power will be cut off immediately.

#### 8. Key switch

To turning the machine on.

#### 9. Operate panel

Control auto-focus, galvo movement, etc.

#### 10. F-lens

You can replace the field lens by rotating it.

#### 11. Galvanometer

Composed of two parts: optical scanning device and servo control.

www.thunderlaser.com tech@thunderlaser.com Tel:(86) 18103043363

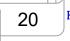

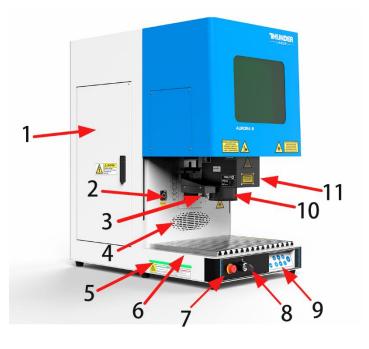

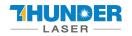

#### 12. Front door

Close it to run a file.

#### 13. Protection glass

Protect eyes from laser reflection.

#### 14. Pass-through door

User can remove it to marking some longer objects.

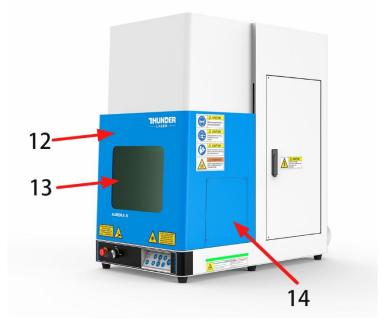

#### 15. Cooling fan

Cooling the electricity parts.

#### 16. Exhaust hose

Install the exhaust pipe.

#### 17. PC connection port (USB)

This USB is for connecting computer.

#### 18. Main power socket

To connect the main power.

#### 19. Manufacture's label

The device information is listed, such as serial number, manufacturing date and etc.

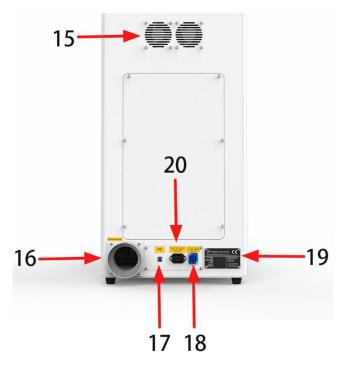

#### 20. Exhaust fan socket

To connect the main power of exhaust fan.

www.thunderlaser.com tech@thunderlaser.com Tel:(86) 18103043363

## 21

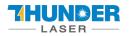

## 4.2 How to use the display

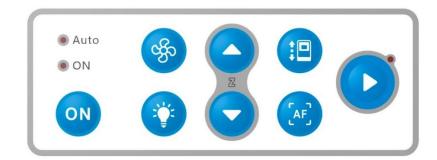

Auto

• ON Auto and ON: Auto is red means that an automatic door is installed on the laser, otherwise not. On is red means the laser is ready, flashing means the laser needs to initialize. Auto and On are all off means the emergency is pressed.

ON

On button: Initialize button, user needs press this button after rebooting the machine.

cffo

Fan mode switching: In standard mode, the exhaust fan will always on. In auto mode, the fan will be on after marking.

Light button: Control the lighting of the work table, the light is divided into four brightness (the brightest by default for the power on).

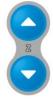

Z button: Control the galvo to move.

:0

Door button: Control the front cover to open and close. For Aurora 8, this button is not working.

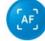

Auto focus button: Press it, the galvo will adjust the focal length automatically.

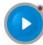

Start button: Press it to run the job.

www.thunderlaser.com
tech@thunderlaser.com
Tel:(86) 18103043363

22

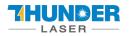

## 4.3 How to use the camera

#### There is a camera equipped with Aurora.

You can check the marking progress through the camera.

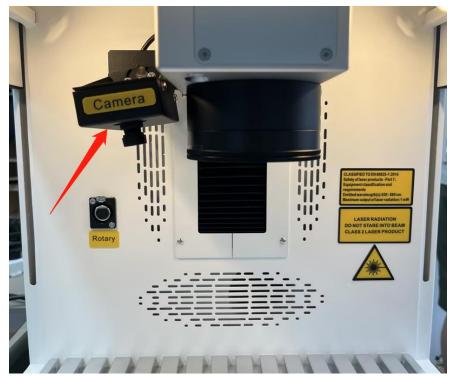

Open the camera app of your computer, and use the rear camera. User can check the work table when marking, like below.

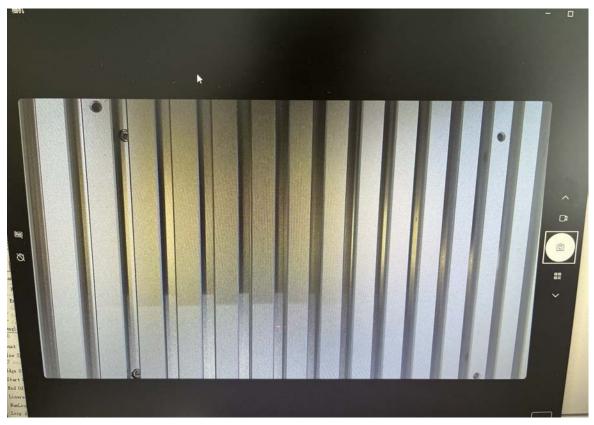

www.thunderlaser.com tech@thunderlaser.com Tel:(86) 18103043363

23

## **Chapter 5. Brief Introduction to Softwares**

#### For AURORA 8 and AURORA 8 PRO, the software is different. Please note which one is what you need.

|          | AURORA 8 | AURORA 8 PRO |
|----------|----------|--------------|
| Software | EzCad2   | EzCad3       |

## 5.1 EzCad2

The EzCad2 software runs on a PC with 900 MHz CPU and 256 MB RAM at least. In general, we recommend the fastest PC available. EzCad2 was developed in Microsoft Windows XP and will run in Windows XP, WIN7, WIN10 and VISTA.

The installation of EzCad2 is very easy. Users just need to copy EzCad2 folder in the Install FOLDER to hard disk, and then double click the Ezcad2.exe under the EzCad2's directory to run the software.

If users run the software without connecting the fiber laser, a caution will appear and the software will work at

demo state. In demo state, we can evaluate the software but we cannot save files and cannot control the laser

device.

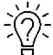

The Software, Drive and Correction file are in the U-disk that came with the fiber machine.

## 5.1.1 Driver Installation

Turn on the fiber laser.

Connect your fiber laser with PC via USB cable.

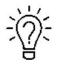

Before moving on to the next step, please save the Driver file in the U- disk to your computer, and remember where it is.

• How to choose correct driver for fiber and uv laser.

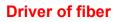

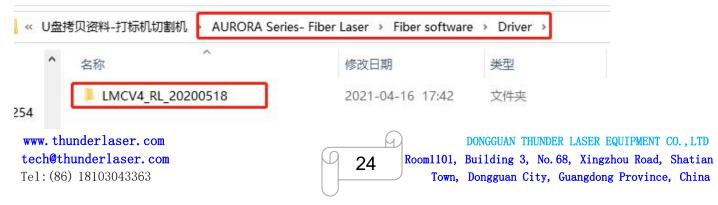

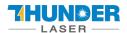

#### **Driver of uv**

| <u> </u>                                | 组织                                |                 | <i>新建</i> |      | 打开         |
|-----------------------------------------|-----------------------------------|-----------------|-----------|------|------------|
| 1 AURC                                  | DRA Series-Fiber Laser → Fiber so | ftware → Driver | ~         | ū    | 搜索"Driver" |
| 05 ^                                    | 名称                                | 修改日             | 期         |      | 类型         |
| RA 2.0(所<br>a2.0 说明 <del>1</del> .<br>示 | SZLI-B-LV4A                       | 2023-           | 05-29 1   | 5:15 | 文件夹        |

1. Go Manage>>Device manager>>Other devices>>USBLMCV2>>right click, Update driver>>Browse my computer for driver software>>Browse, and find the CV4 folder you saved from the U-disk that came with the fiber laser>>Select the CV4 driver>>Next>>Install, then the driver is installed successfully. See pictures below.

|   | Open                     |
|---|--------------------------|
| _ | Pin to Quick access      |
| 2 | Manage                   |
|   | Pin to Start             |
|   | Map network drive        |
|   | Disconnect network drive |
|   | Create shortcut          |
|   | Delete                   |
|   | Rename                   |
|   | Properties               |

Pic1

| Eile Action View Help<br>• • • 2 • • • • • • • • • • • • • • • •                                                                                                    |                                     |
|----------------------------------------------------------------------------------------------------|-------------------------------------|
| Computer Management (Local<br>System Tools<br>Task Scheduler<br>Event Viewer<br>Computer Manager<br>Computer Manager<br>Computer Manager<br>Computer<br>Computer<br>Computer<br>Device Manager<br>Disk Management<br>Services and Applications<br>Services and Applications<br>Computer<br>Disk drives<br>Memory technology devices<br>Memory technology devices<br>Mice and other pointing devices<br>Mice and other pointing devices<br>Computer<br>Computer<br>Memory technology devices<br>Memory technology devices<br>Mice and other pointing devices<br>Computer<br>Services Services<br>Services Services<br>Services Services<br>Services Services<br>Services Services<br>Computer<br>Services Services<br>Services Services<br>Services Services<br>Services<br>S | Actions Device Manager More Actions |

#### Pic2

www.thunderlaser.com tech@thunderlaser.com Tel:(86) 18103043363

25

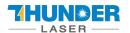

| Computer Management (Local | V 🗄 DESKTOP-B0PM2M2                  | Actions        |
|----------------------------|--------------------------------------|----------------|
| System Tools               | > 🖬 Audio inputs and outputs         | Device Manager |
| > 🕑 Task Scheduler         | > 🗃 Batteries                        |                |
| > 🛃 Event Viewer           | > 📓 Biometric devices                | More Actions   |
| > 👸 Shared Folders         | > 🚯 Bluetooth                        |                |
| > 🕭 Local Users and Groups | > 👰 Cameras                          |                |
| > ( Performance            | > 💻 Computer                         |                |
| 📇 Device Manager           | > 🔜 Disk drives                      |                |
| 🔚 Storage                  | > 🖼 Display adapters                 |                |
| 📅 Disk Management          | > 🐺 Human Interface Devices          |                |
| Services and Applications  | > 📹 IDE ATA/ATAPI controllers        |                |
|                            | > 🔤 Keyboards                        |                |
|                            | > Memory technology devices          |                |
|                            | Mice and other pointing devices      |                |
|                            | > 🛄 Monitors                         |                |
|                            | > 🖵 Network adapters                 |                |
|                            | ✓ V Other devices                    |                |
|                            | 🙀 Unknown device                     |                |
|                            | Update driver                        |                |
|                            | > La Print queur                     |                |
|                            | >  Processors Disable device         |                |
|                            | > 🛐 Security de Uninstall device     |                |
|                            | Software d                           |                |
|                            | > iii Sound, via                     |                |
|                            | > Storage co Properties              |                |
|                            |                                      |                |
|                            | > 🌵 Universal Serial Bus controllers |                |
|                            |                                      |                |

#### Pic3

| <b>→</b>      | Search automatically for updated driver software<br>Windows will search your computer and the Internet for the latest driver software<br>for your device, unless you've disabled this feature in your device installation<br>settings. |  |
|---------------|----------------------------------------------------------------------------------------------------|--|
| $\rightarrow$ | Browse my computer for driver software                                                                                                    |  |
| 6             | Locate and install driver software manually,                                                                                                    |  |

#### Pic4

h

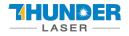

| Browse for a    | lrivers on yo     | our computer      |                    |        |        |  |
|-----------------|-------------------|-------------------|--------------------|--------|--------|--|
| earch for drive | s in this locatio | n:                |                    |        |        |  |
| C:\Users\laser\ | )esktop∖Fiber la  | iser\V4 Driver\JC | ZDriverAllInOne    | ~      | Browse |  |
| Include subf    | lders             |                   |                    |        |        |  |
|                 |                   |                   |                    |        |        |  |
|                 |                   |                   |                    |        |        |  |
| → Let me        | pick from a       | list of availab   | le drivers on      | my com | puter  |  |
| This list w     |                   | e drivers compat  | ible with the devi |        |        |  |
|                 | Jan and and and   |                   |                    |        |        |  |
|                 |                   |                   |                    |        |        |  |

Pic5

| Browse for drivers on your compo             | uter |   |                 |    |  |
|----------------------------------------------|------|---|-----------------|----|--|
| Search for drivers in this location:         |      |   |                 |    |  |
| C:\Users\laser\Desktop\Fiber laser\V4 Drive  | r    | ~ | B <u>r</u> owse |    |  |
| ∠Include subfolders                          |      |   |                 |    |  |
| ☑ Include subfolders                         |      |   |                 |    |  |
| ☑ Include subfolders                         |      |   |                 |    |  |
| ☑ Include subfolders                         |      |   |                 |    |  |
| $\rightarrow$ Let me pick from a list of ava |      |   |                 |    |  |
|                                              |      |   |                 | he |  |

Pic6

www.thunderlaser.com
tech@thunderlaser.com
Tel:(86) 18103043363

27

h

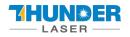

| Update Drivers - USBLMCV2                                                                                                    | × |
|----------------------------------------------------------------------------------------------------|---|
| Browse for drivers on your computer                                                                                                    |   |
| Search for drivers in this location:                                                                                                    |   |
| C:\Users\laser\Desktop\Fiber laser\V4 Driver                                                                                                    |   |
| → Let me pick from a list of available drivers on my computer<br>This list will show available drivers compatible with the device, and all drivers in the<br>same category as the device. |   |
| some congoly as the deriver                                                                                                    |   |

#### Pic7

| 💷 Windows Security                                                                          | ×                                          |
|---------------------------------------------------------------------------------------------|--------------------------------------------|
| Would you like to install this device software?                                             |                                            |
| Name: BeiJing JCZ Co.,Ltd<br>Publisher: BeiJing JinChengZi Technology Co.,LTD               |                                            |
| <ul> <li>Always trust software from "BeiJing JinChengZi<br/>Technology Co.,LTD".</li> </ul> | Install Don't Install                      |
| You should only install driver software from publishers you trus<br>is safe to install?     | st. How can I decide which device software |

Pic8

h

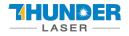

## **AURORA SERIES**

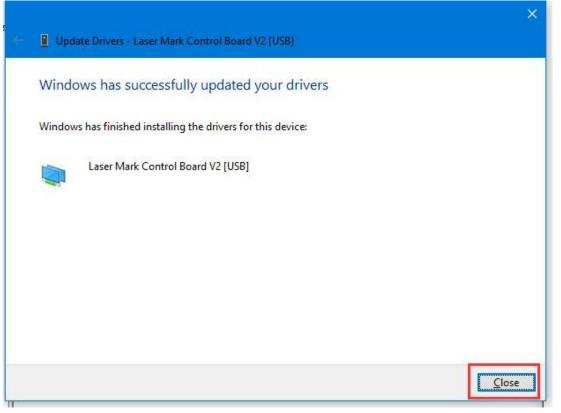

Pic9

Then, you can open the software now.

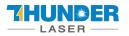

## 5.1.2 Software setting

#### 1. General setting

#### • Fiber

Open the software, then press "F3" and select items according to the picture below (take AURORA 20W as an example).

Laser type: Fiber

PWM:

Max PWM: 60 kHz, Min PWM: 20 kHz. Fiber serial: IPG\_YLP Open Mo Delay: 8ms.

| Laser type 2<br>C CO2 C YAG Fiber C SPI<br>PWM<br>P Enable PWM Signal 3<br>Max PWM 60.0000 KHz Power Map<br>Min PWM 20.0000 KHz | Q-Switch Use Digital Q-Switch driver GSwitch Open When FPK end FirstPulseKiller Julse width reverse Fiber |        |
|----------------------------------------------------------------------------------------------------|----------------------------------------------------------------------------------------------------|--------|
| Enable Tickle Pulse Width     I     us Pulse freq     5.000     KHz      Enable CO2 FPK  FPK Start power     10.0 %             | Serial IPG_YLP   Open MO Delay  Laser Leak Handle  Enable Pulse Width  Check state in marking             | 4      |
| FPK Increment power 10.0 %                                                                                                    | SPI<br>Wave 0 Continuous<br>Simmer Cur 80.0 (0-100)%                                                      | Lase   |
| E Enable Frag analog output                                                                                                    | MinV 0.00 V T1<br>Map Maxv 5.00 V T2                                                                      | 100 us |

<u>-</u>`ത്-

The frequency ranges for different laser source.

| UV laser    | 5W        |          |           |       |       |
|-------------|-----------|----------|-----------|-------|-------|
| Fiber laser |           | 20W      | 50W       |       |       |
| MOPA laser  |           |          |           | 20W   | 60W   |
| Frequency   | 20-150kHz | 20-60kHz | 50-100kHz | 1-400 | 00kHz |

And we set all setting above before leaving the factory, so just check if these are correct. If not, change them according.

www.thunderlaser.com tech@thunderlaser.com Tel:(86) 18103043363

30

#### • UV

If your laser source is an uv 5w, please check according to below instruction.

Open the software, then press "F3" and select items according to the picture below Laser type: YAG

#### PWM:

Max PWM: 150 kHz, Min PWM: 20 kHz.

| C CO2  YAG WM C Enable PWM Signal                                             | ⊂ Fibe                    | te sectores.<br>R | Q-Switch<br>Use Digital Q-1<br>QSwitch Open<br>FirstPulseKiller |             |      |
|-------------------------------------------------------------------------------|---------------------------|-------------------|-----------------------------------------------------------------|-------------|------|
| Max PWM 150.000<br>Min PWM 20.0000                                            |                           | Power Map         | F pulse width rev                                               | verse       |      |
| Pulse freq 5.000<br>Fenable CO2 FPK<br>FPK Start power<br>FPK Increment power | us<br>KHz<br>10.0<br>10.0 | %                 | SPI<br>Wave 0                                                   | Continuous  | ]    |
|                                                                               |                           | Set               | Simmer Cur 80                                                   | .0 (0-100)% | Lase |
| Extend output                                                                 |                           |                   |                                                                 |             |      |

#### 2. How to import the calibration file

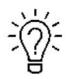

1. Before leaving the factory, we have done a correction test for each machine and imported the calibration file to fiber software, so the customer does not need to calibrate again.

2. Different field lenses have different calibrate files and cannot be used randomly.

3. If you've purchased other field lens with the fiber machine, we will prepare the calibration file and

put it in the U disk too.

4. If you've purchased other field lens after the machine left the factory, contact us to get the

calibration file.

Open the software>>Press "F3" button>>Field>>find the calibration file (say the name is110×110.cor) in the USB

disk that came with the machine. www.thunderlaser.com tech@thunderlaser.com Tel:(86) 18103043363

31 Roc

| Laser Control   Port   Other   Hardinfo                                                                                                    |                                                                                                    |
|----------------------------------------------------------------------------------------------------|----------------------------------------------------------------------------------------------------|
| Ispect       Interference       Interference       Inter | After Mark Goto<br>No Move<br>Galvo Center<br>Left Up<br>Right Up<br>Right Bottom<br>Left Bottom<br>Special pos.<br>X 0.000<br>Y 0.000<br>Password<br>Password |

Customer can save the calibration file to computer from U-disk, and select it from computer.

## 5.2 EzCad3

The standard computer hardware required for the operation of EzCad3 software: dual-core CPU, memory 2G, hard disk 10G, dual native USB interface. The computer system software is Microsoft Windows operating system WIN7 64-bit, WIN8 64-bit and WIN10 64-bit. The default operating system of the manual is Microsoft Windows. Note: It is recommended to choose Professional or Enterprise Edition as the operating system.

EzCad3 software installation is very simple, users only need to copy the EzCad3 directory file on the installation CD directly to the hard disk. Then double-click the EzCad3.exe running software in the EzCad3 directory that has been installed. The computer must be authorized before the software runs, otherwise the software will not run normally.

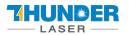

|    | 名称                       | ~ 修改日期           | 类型     | 大小        |
|----|--------------------------|------------------|--------|-----------|
|    | LANG                     | 2021-06-22 14:43 | 文件夹    |           |
|    | PARAM                    | 2021-06-22 14:43 | 文件夹    |           |
|    | PLUG                     | 2021-01-23 14:42 | 文件夹    |           |
|    | RES                      | 2021-06-22 14:43 | 文件夹    |           |
|    | AUTOSAVE.ez3             | 2021-05-31 10:53 | EZ3 文件 | 12,284 KB |
|    | CH365DLL64.dll           | 2015-06-15 17:29 | 应用程序扩展 | 25 KE     |
|    | DfjzhControlerDll64.dll  | 2016-08-12 18:27 | 应用程序扩展 | 871 KB    |
|    | dlc.dll                  | 2021-04-21 22:43 | 应用程序扩展 | 459 KB    |
| -  | endpoint dll             | 2019-10-21 10.52 | 应用程序扩展 | 498 KF    |
| L  | 🚴 Ezcad3.exe             | 2021-04-21 22:43 | 应用程序   | 1,772 KE  |
|    | Ezcad3_Multi.exe         | 2021-04-15 12:08 | 应用程序   | 1,741 KE  |
|    | Ezcad3Kernel.dll         | 2021-04-22 18:37 | 应用程序扩展 | 8,566 KE  |
|    | Ezcad3Motion.dll         | 2017-12-04 20:16 | 应用程序扩展 | 31 KE     |
|    | 🗟 gt_rn.dll              | 2020-06-16 11:13 | 应用程序扩展 | 738 KE    |
|    | 🧟 gts.dll                | 2020-06-12 15:13 | 应用程序扩展 | 1,738 KE  |
|    | 🕒 LicenseManager_x64.exe | 2021-01-19 19:45 | 应用程序   | 1,286 KE  |
|    | 🖂 OpenIssue.exe          | 2019-11-07 17:30 | 应用程序   | 99 KE     |
|    | QIL.dll                  | 2020-06-04 13:48 | 应用程序扩展 | 9,001 KE  |
|    | Scan3DLib.dll            | 2021-03-23 22:40 | 应用程序扩展 | 27 KE     |
| ŧ. | WrapAlgorithm.dll        | 2020-11-01 21:41 | 应用程序扩展 | 888 KB    |

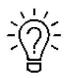

The Software, Drive and Calibration file are in the U-disk that came with the fiber machine.

## 5.2.1 Driver Installation

Turn on the fiber laser

1. Connect your fiber laser with PC via USB cable.

2. Before moving on to next step, please save the Driver file in the U-disk to your computer, and remember where

it is.

| ↑ 🗌 «       | AUR  | ORA Series- Fiber La | aser > Fiber software | > Driver         | ~ | ē          |    |
|-------------|------|----------------------|-----------------------|------------------|---|------------|----|
| 5           | ^    | 名称                   | ^                     | 修改日期             | 类 | 型          | 大小 |
| ive Cloud I | File | DLC Driver           |                       | 2021-06-23 11:20 | 文 | <b>牛</b> 夹 |    |

3. Go Manage>>Device manager>>Other devices>>DLC1000>>right click, Update driver>>Browse my computer for driver software>>Browse, and find the DLC1000 folder you saved from the U-disk that came with the fiber laser>>Select the DLC1000 driver>>Next>>Install, then the driver is installed successfully. See below pictures.

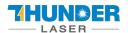

|   | Pin to Quick access      |  |
|---|--------------------------|--|
| 2 | Manage                   |  |
|   | Pin to Start             |  |
|   | Map network drive        |  |
|   | Disconnect network drive |  |
|   | Create shortcut          |  |
|   | Delete                   |  |
|   | Rename                   |  |
|   | Properties               |  |

#### Pic1

| File Action View Help                                                                                                    |                |  |
|----------------------------------------------------------------------------------------------------|----------------|--|
| Þ 🔿 🚾 🖾 🛛 🖬 🖬 💷 💭                                                                                                    |                |  |
| Computer Management (Local 🗸 📇 DESKTOP-B0PM2M2                                                                                                    | Actions        |  |
| System Tools     June 201     System Tools     Supervised and outputs                                                                                                    | Device Manager |  |
| Solution (Construction)     Construction (Construction)     Construction (Construction)   | More Actions   |  |
|                                                                                                    |                |  |
| > 👔 Shared Folders > 🚯 Bluetooth<br>> 🔊 Local Users and Groups > 🐵 Cameras                                                                                                    |                |  |
| > N Performance > Computer                                                                                                    |                |  |
| Device Manager                                                                                                    |                |  |
|                                                                                                    |                |  |
| Storage     Storage     S |                |  |
|                                                                                                    |                |  |
|                                                                                                    |                |  |
| > 🥅 Keyboards                                                                                                    |                |  |
| > Memory technology devices                                                                                                    |                |  |
| > III Mice and other pointing devices           >          Monitors                                                                                                    |                |  |
|                                                                                                    |                |  |
| > 🚽 Network adapters                                                                                                    |                |  |
| ✓ ♥ Other devices                                                                                                    |                |  |
| DLC10000                                                                                                    |                |  |
| Inknown device                                                                                                    |                |  |
| > 🚍 Print queues                                                                                                    |                |  |
| > Processors                                                                                                    |                |  |
| Security devices Software devices                                                                                                    |                |  |
|                                                                                                    |                |  |
| > 🔰 Sound, video and game controll                                                                                                    | ers            |  |
| > 🍇 Storage controllers                                                                                                    |                |  |
| > 🏣 System devices                                                                                                    |                |  |
| > 🏺 Universal Serial Bus controllers                                                                                                    |                |  |
|                                                                                                    |                |  |
|                                                                                                    |                |  |
|                                                                                                    |                |  |
|                                                                                                    |                |  |
|                                                                                                    |                |  |
| >                                                                                                    |                |  |

Pic2

34

D

h

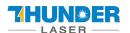

## **AURORA SERIES**

| Somputer Management                    |                                                                                                    | - <u> </u>     |
|----------------------------------------|----------------------------------------------------------------------------------------------------|----------------|
| File Action View Help                  |                                                                                                    |                |
| 🗢 🏟  🚾 🖬 🖬 🖉 👼 9                       | 🖳 🖳 🗶 🛞                                                                                            |                |
| Ecomputer Management (Local            | BESKTOP-B0PM2M2                                                                                    | Actions        |
| ✓                                      | > 💐 Audio inputs and outputs                                                                       | Device Manager |
| > 🕑 Task Scheduler<br>> 🔝 Event Viewer | > 🤪 Batteries<br>> 🗑 Biometric devices                                                             | More Actions   |
| > 📓 Event Viewer                       | > 1 Biometric devices                                                                              | indic rectoris |
| > A Local Users and Groups             | >                                                                                                  |                |
| > (N) Performance                      | > Computer                                                                                         |                |
| 🛔 Device Manager                       | > 👝 Disk drives                                                                                    |                |
| 🗸 🚰 Storage                            | > 🌄 Display adapters                                                                               |                |
| 📅 Disk Management                      | > 🛺 Human Interface Devices                                                                        |                |
| > 🛃 Services and Applications          | > 📷 IDE ATA/ATAPI controllers                                                                      |                |
|                                        | > 🥅 Keyboards                                                                                      |                |
|                                        | Armory technology devices     M Mice and other pointing devices                                    |                |
|                                        | Whice and other pointing devices     Monitors                                                      |                |
|                                        | > 🗇 Network adapters                                                                               |                |
|                                        | ✓ V Other devices                                                                                  |                |
|                                        | R DLC10000                                                                                         |                |
|                                        | Unkno Update driver                                                                                |                |
|                                        | > 🚍 Print queu 🛛 Disable device                                                                    |                |
|                                        | > 🔲 Processors Uninstall device                                                                    |                |
|                                        | > If Security de                                                                                   |                |
|                                        | Software d Scan for hardware changes                                                               |                |
|                                        | Sound, vid Properties                                                                              |                |
|                                        | > 🤹 Storage co                                                                                     |                |
|                                        | <ul> <li>&gt; main System devices</li> <li>&gt; main devices</li> <li>&gt; main devices</li> </ul> |                |
|                                        |                                                                                                    |                |
|                                        |                                                                                                    |                |
|                                        |                                                                                                    |                |
|                                        |                                                                                                    |                |
|                                        |                                                                                                    |                |
| < >                                    |                                                                                                    |                |
| Launches the Update Driver Wizard for  | the selected device.                                                                               |                |

#### Pic3

| HOW | do you want to search for drivers?                                                                                                    |
|-----|----------------------------------------------------------------------------------------------------|
|     | Search automatically for updated driver software<br>Windows will search your computer and the Internet for the latest driver software<br>for your device, unless you've disabled this feature in your device installation<br>settings. |
|     | Browse my computer for driver software<br>Locate and install driver software manually.                                                                                                    |
|     |                                                                                                    |

#### Pic4

www.thunderlaser.com
tech@thunderlaser.com
Tel:(86) 18103043363

35

D

h

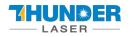

|                                                                                                    | ×   |
|----------------------------------------------------------------------------------------------------|-----|
| Update Drivers - DLC10000                                                                                                    |     |
| Browse for drivers on your computer                                                                                                    |     |
| Search for drivers in this location:                                                                                                    |     |
| C:\Users\laser\Documents                                                                                                    |     |
| Include subfolders                                                                                                    |     |
|                                                                                                    |     |
|                                                                                                    |     |
| → Let me pick from a list of available drivers on my computer<br>This list will show available drivers compatible with the device, and all drivers in the |     |
| same category as the device.                                                                                                    |     |
|                                                                                                    |     |
|                                                                                                    |     |
| Next Can                                                                                                    | cel |
|                                                                                                    |     |

#### Pic5

| Browse for drivers on your co        | omputer                                                                                       |
|--------------------------------------|-----------------------------------------------------------------------------------------------|
| Search for drivers in this location: |                                                                                               |
| C:\Users\laser\Desktop\DLC Driver    | → B <u>r</u> owse                                                                             |
| ✓ Include subfolders                 |                                                                                               |
|                                      |                                                                                               |
|                                      |                                                                                               |
|                                      |                                                                                               |
| This list will show available drive  | of available drivers on my computer<br>ers compatible with the device, and all drivers in the |
|                                      |                                                                                               |
| This list will show available drive  |                                                                                               |

#### Pic6

www.thunderlaser.com
tech@thunderlaser.com
Tel:(86) 18103043363

h

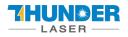

## **AURORA SERIES**

| Browse for drivers on your computer                                                      |                   |
|------------------------------------------------------------------------------------------|-------------------|
| Search for drivers in this location:                                                     |                   |
| C:\Users\laser\Desktop\DLC Driver                                                        | → B <u>r</u> owse |
| ✓ Include subfolders                                                                     |                   |
|                                                                                          |                   |
|                                                                                          |                   |
|                                                                                          |                   |
|                                                                                          |                   |
| → Let me pick from a list of available<br>This list will show available drivers compatib |                   |
|                                                                                          |                   |

#### Pic7

|   |                                                              | × |
|---|--------------------------------------------------------------|---|
| ÷ | Update Drivers - Laser Mark Control Board : DLC Version 1    |   |
|   | Windows has successfully updated your drivers                |   |
|   | Windows has finished installing the drivers for this device: |   |
|   | Laser Mark Control Board : DLC Version 1                     |   |
|   |                                                              |   |
|   |                                                              |   |
|   |                                                              |   |
|   |                                                              |   |
|   |                                                              | - |
|   | Close                                                        |   |

#### Pic8

D

h

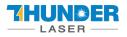

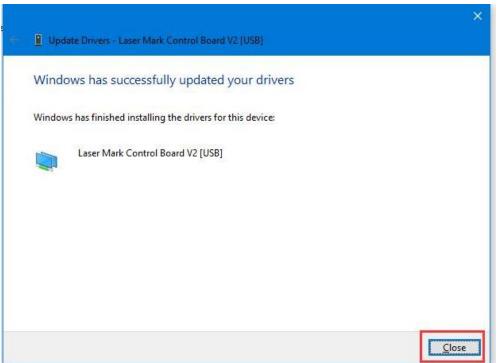

Pic9

## 5.2.2 Activate the software

EzCad 3 needs to be activated before initial use.

#### • Activating process

The activation code is inside the text file.

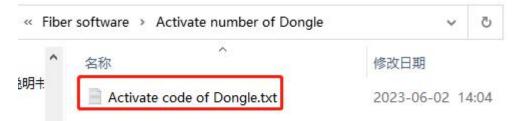

You can find it in the U disk that come with the machine.

The dongle that came with the machine, with a string of activation codes on the back side. It's already inserted into the machine, as shown below:

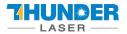

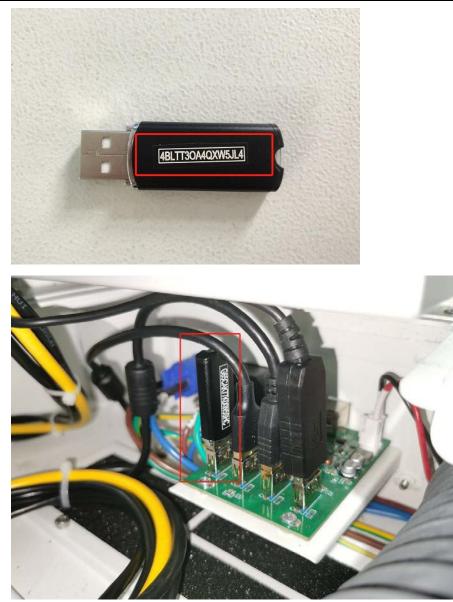

# Don't unplug it!

# The activation code can only activate 5 computers!!!

- 1. Find the activation code and copy it.
- 2. Open the activated software LicenseManager X64 in fiber software folder.

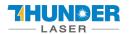

## **AURORA SERIES**

| File Home Share    | View Application Tools   |                  | ~                   |
|--------------------|--------------------------|------------------|---------------------|
|                    | 13_Release               | ٽ ~              | ⊘ Search Ezcad3_Rel |
| A Quick access     | Name                     | Date modified    | Type Size           |
| Desktop 🖈          | RES                      | 2021/6/22 14:56  | File folder         |
| 11-0               | AUTOSAVE.ez3             | 2021/5/31 10:53  | EZ3 File            |
| Downloads 🖈        | CH365DLL64.dll           | 2015/6/15 17:29  | Application exten   |
| \\ Documents 🖈     | DfjzhControlerDll64.dll  | 2016/8/12 18:27  | Application exten   |
| 📰 Pictures 🛛 🖈     | 🗟 dlc.dll                | 2021/4/21 22:43  | Application exten   |
| 💻 This PC 🛛 🖈      | endpoint.dll             | 2019/10/21 10:52 | Application exten   |
| TING               | Ezcad3.exe               | 2021/4/21 22:43  | Application         |
| This PC            | Ezcad3_Multi.exe         | 2021/4/15 12:08  | Application         |
| 3D Objects         | Ezcad3Kernel.dll         | 2021/4/22 18:37  | Application exten   |
| Desktop            | Ezcad3Motion.dll         | 2017/12/4 20:16  | Application exten   |
| Documents          | 🗟 gt_rn.dll              | 2020/6/16 11:13  | Application exten   |
| 🕹 Downloads        | 🚳 gts.dll                | 2020/6/12 15:13  | Application exten   |
| drive (192.168.1.) | 😓 LicenseManager_x64.exe | 2021/1/19 19:45  | Application         |
| Music              | 🔏 OpenIssue.exe          | 2019/11/7 17:30  | Application         |
| •                  | 🗟 QIL.dll                | 2020/6/4 13:48   | Application exten   |
| Pictures           | Scan3DLib.dll            | 2021/3/23 22:40  | Application exten   |
| Videos             | WrapAlgorithm.dll        | 2020/11/1 21:41  | Application exten   |

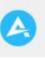

#### 3. Click License activation icon

| SN | Expiration | Status | Attribute |
|----|------------|--------|-----------|
|    |            |        |           |
|    |            |        |           |
|    |            |        |           |
|    |            |        |           |

4. Click "online activation via the internet" and click "ok"

D

h

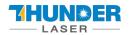

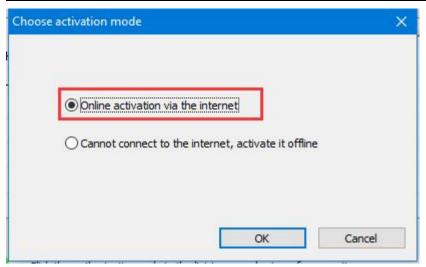

5. Click "Get the activation request file" and enter the activation code that you record. Then click "OK".

| SN | Choose the operation mode re                                                           |
|----|----------------------------------------------------------------------------------------|
|    | Get the activation<br>request file Get the activation code file using the request file |
|    | Apply activation code<br>file Get it via Bit Platform                                  |
|    | Back Cancel                                                                            |

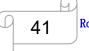

|                 | ×      | e         | ×         |
|-----------------|--------|-----------|-----------|
|                 |        | e         |           |
|                 |        |           |           |
| BLTT3OA4QXW5JL4 |        |           |           |
|                 |        |           |           |
|                 | OK Car | OK Cancel | OK Cancel |

#### 6. Then it will show "Activate SN successfully".

| 👂 License Managem | ent Tool Product                                                                                     | - 🗆 X                  |
|-------------------|----------------------------------------------------------------------------------------------------|------------------------|
|                   |                                                                                                    | Unidentified BitID (1) |
| SN                | Choose activation mode                                                                               | Jte                    |
|                   | License Management Tool X                                                                            |                        |
|                   | Cannot Cannot                                                                                        |                        |
|                   | ОК                                                                                                   |                        |
|                   | OK                                                                                                   | Cancel                 |
|                   | Click the authorization code in the list to upgrade, transfer operation codes, click the refresh but |                        |
|                   |                                                                                                    |                        |

7. Now, the SN is activated successfully.

www.thunderlaser.com tech@thunderlaser.com Tel:(86) 18103043363

**42** 

A

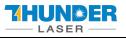

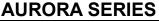

| Expiration       | Status                              | Attribute |                   |
|------------------|-------------------------------------|-----------|-------------------|
| Expiration       | Status                              | Attribute |                   |
|                  |                                     |           |                   |
|                  |                                     |           |                   |
|                  |                                     |           |                   |
|                  |                                     |           |                   |
|                  |                                     |           |                   |
|                  |                                     |           |                   |
|                  |                                     |           |                   |
| upgrade the SN   |                                     |           | 3                 |
|                  |                                     |           | 9                 |
| n is not allowed |                                     | i 🧧       |                   |
|                  | upgrade the SN<br>on is not allowed |           | in is not allowed |

8. Then you can open the EzCad3 software.

## 5.2.3 Software setting

#### 1. General setting

We have made the correct settings in the software before the machine leaves the factory.

Please open the software to check if they are correct.

Open the software, then press "F3" and select items according to the picture below (take MOPA 20W as an example).

Laser type: FIBER

#### Frequency(kHz):

Min Value:1, Max Value:4000.

#### FIBER:

Type: IPG\_YLPM(Type:D)

www.thunderlaser.com
tech@thunderlaser.com
Tel:(86) 18103043363

43

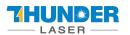

Configuration H:\打标机U盘资料\20220409\英文\AURORA 8 PRO\Fiber software\Ezcad3\PARA... 💷 💷 💌

| - Field                                | 🖃 Laser type                      |                   |   |
|----------------------------------------|-----------------------------------|-------------------|---|
| Laser Control                          | Laser type                        | FIBER             | 1 |
| Port                                   | E Frequency(kHz)                  |                   |   |
| Stop marking port<br>Red light pointer | Min Value                         | 1                 | 1 |
| Fly Mark                               | Max Value                         | 4000              |   |
| Scanner                                | Frequency Delay(ms)               | 0                 |   |
| Axis solution                          | PWM Opening delay(us)             | 0                 |   |
| Hardware info<br>Password              | Power                             |                   | 1 |
| - Other                                | Power Map                         | 0-0.0%,100-100.0% |   |
| ould                                   |                                   |                   |   |
|                                        | ± YAG                             |                   |   |
|                                        | FIBER                             |                   |   |
|                                        | Туре                              | IPG_YLPM(Type:D)  |   |
|                                        | E Pulse Width                     |                   |   |
|                                        | Enable pulse width setting        | True              |   |
|                                        | Enable the first time to open the | False             |   |
|                                        | Changing pulse duration delay(    | 10                |   |
|                                        | Pulse width index mode            | False             |   |
|                                        |                                   |                   |   |

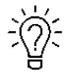

#### The frequency ranges for different laser source.

| UV laser    | 5W        |          |           |       |       |
|-------------|-----------|----------|-----------|-------|-------|
| Fiber laser |           | 20W      | 50W       |       |       |
| MOPA laser  |           |          |           | 20W   | 60W   |
| Frequency   | 20-150kHz | 20-60kHz | 50-100kHz | 1-400 | )0kHz |

#### 2. How to import the correction file.

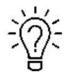

- 1. Before leaving the factory, we have done a correction test for each machine and imported the calibration file to fiber software, so the customer does not need to calibrate again.
- 2. Different field lenses have different calibrate files and cannot be used randomly.
- 3. If you've purchased other field lens with the fiber machine, we will prepare the calibration file and

put it in the U disk too.

4. If you've purchased other field lens after the machine left the factory, contact us to get the calibration file.

Open the software>>Press "F3" button>>Field>>find the calibration file (let's say the name is 9×9.cor) in the USB disk that came with the machine.

www.thunderlaser.com tech@thunderlaser.com Tel:(86) 18103043363

| _ | Y  |      |
|---|----|------|
| D | 44 | Roon |
|   |    |      |

| U                                                                                                    | SER'S MANUAI                                                                                                    | L_                                                                                                    | AURORA SERI                                                                                                    |
|----------------------------------------------------------------------------------------------------|----------------------------------------------------------------------------------------------------|----------------------------------------------------------------------------------------------------|----------------------------------------------------------------------------------------------------|
| Laser\Desktop\Ezcad3_Release\PARA                                                                                                    | M\MarkCfg7                                                                                                    | – o x                                                                                                    |                                                                                                    |
| <ul> <li>Field</li> <li>Size(MM)</li> <li>Galvo2=X</li> <li>Reverse X</li> <li>Reverse Y</li> <li>Calibration</li> <li>Lise the correction file</li> <li>File name</li> <li>Transform</li> <li>Offset X(MM)</li> <li>Offset X(MM)</li> <li>Offset X(MM)</li> <li>Offset Z(MM)</li> <li>Angle(Degree)</li> <li>Go to pos. after Mark</li> <li>Enable</li> <li>Position X</li> <li>Position Y</li> <li>Limit param</li> <li>File name</li> </ul> | 217.727<br>True<br>False<br>False                                                                                                    |                                                                                                    |                                                                                                    |
| 1                                                                                                    | aser\Desktop\Ezcad3_Release\PARA<br>Field<br>Size(MM)<br>Galvo2=X<br>Reverse X<br>Reverse Y<br>Calibration<br>Use the correction file<br>File name<br>Transform<br>Offset X(MM)<br>Offset X(MM)<br>Offset X(MM)<br>Offset Z(MM)<br>Angle(Degree)<br>Go to pos. after Mark<br>Enable<br>Position X<br>Position Y<br>Limit baram | aser\Desktop\Ezcad3_Release\PARAM\MarkCfg7  Field Size(MM) 217.727 Galvo2=X True Reverse X False Calibration Lise the correction file File name F:\9X9.cor Transform Offset X(MM) 0 Offset X(MM) 0 Offset X(MM) 0 Offset Z(MM) 0 Offset Z(MM) 0 Angle(Degree) 0 Go to pos. after Mark Enable Position X Position Y O Limit param | <ul> <li>Field</li> <li>Size(MM) 217.727</li> <li>Galvo2=X True</li> <li>Reverse X False</li> <li>Calibration</li> <li>Lise the correction file</li> <li>True</li> <li>File name</li> <li>F:\9X9.cor</li> <li>Transform</li> <li>Offset X(MM)</li> <li>0</li> <li>Offset X(MM)</li> <li>0</li> <li>Offset Z(MM)</li> <li>0</li> <li>Go to pos. after Mark</li> <li>Enable</li> <li>False</li> <li>Position X</li> <li>0</li> <li>Limit param</li> </ul> |

# Chapter 6. How to set & adjust the focus length of Auto-focus

AURORA series marking machines can be equipped with 3 field lenses (F-160, F-220, F-290), UV laser is equipped with 2 field lenses (F-170, F-254). and the focal lengths of different field lenses are different. After changing the field lens, the user needs to adjust the focus of autofocus again.

#### • How to set the focus length of Auto-focus

1. Connect machine and computer with the USB cable.

2. Install USB driver: Right click "computer">>Management>>device manager>>Other devices>>USB

Serial>>Update Driver>>Browse my computer to driver software>>Find the Driver folder that came with the

machine CD340G-USB-Drive>>Next>>Install successfully.

Find the corresponding COM of the USB, and remember it.

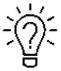

The auto-focus software driver folder is in the U-disk that came with the Fiber machine.

www.thunderlaser.com tech@thunderlaser.com Tel:(86) 18103043363

45

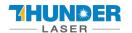

## **AURORA SERIES**

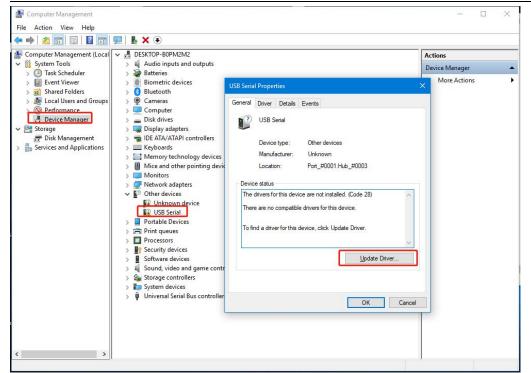

Pic1

| Search automatically for updated driver software                                                                                                    |
|----------------------------------------------------------------------------------------------------|
| Windows will search your computer and the Internet for the latest driver software for your device, unless you've disabled this feature in your device installation settings. |
| Browse my computer for driver software<br>Locate and install driver software manually.                                                                                       |
| Locate and install driver software manually.                                                                                                    |

Pic2

46

μ.

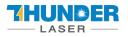

| ÷ | Update Drivers - USB Serial                                                                                                    |  |
|---|----------------------------------------------------------------------------------------------------|--|
|   | Browse for drivers on your computer                                                                                                    |  |
|   | Search for drivers in this location:           FtVhc Auto Focus\CH340G_USB Drive         Browse           Include subfolders                                                              |  |
|   | → Let me pick from a list of available drivers on my computer<br>This list will show available drivers compatible with the device, and all drivers in the<br>same category as the device. |  |

Pic3

|   |                                                              | × |
|---|--------------------------------------------------------------|---|
| * | Update Drivers - USB-SERIAL CH340 (COM10)                    |   |
|   | Windows has successfully updated your drivers                |   |
|   | Windows has finished installing the drivers for this device: |   |
|   | USB-SERIAL CH340                                             |   |
|   |                                                              |   |
|   |                                                              |   |
|   |                                                              |   |
|   |                                                              |   |
|   | Close                                                        |   |
| 4 |                                                              |   |

#### Pic4

4. Choose correct COM port and click connect, then set the screw pitch as 5, Pulse count as 5000. Speed as 2(divided into 9 gears, 1 fastest, 9 slowest, 1-9 speed decreasing), then click "Send", the window of "successfully set" will be presented. And input the focal length according to the reference form.

#### Focal Length for different lens (for reference only)

www.thunderlaser.com
tech@thunderlaser.com
Tel:(86) 18103043363

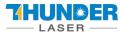

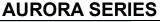

| LASER        | USER S MANUAL                                                                                                    |                 |                    |               |           |  |
|--------------|----------------------------------------------------------------------------------------------------|-----------------|--------------------|---------------|-----------|--|
|              | F-160                                                                                                    | F-220           | F-290              | F-170(UV)     | F-254(UV) |  |
| AURORA 8     |                                                                                                    |                 | P:30%, S:100mm/s,  |               |           |  |
| Focus length | 218.14~219.5                                                                                                    | 304.71~308.17mm | 398.03~401.08mm    | 1             | /         |  |
| range        | 2mm                                                                                                    |                 |                    |               |           |  |
| AURORA       |                                                                                                    | F:50            | /:1µs              | 1             |           |  |
| 8(UV5W)      |                                                                                                    |                 |                    |               |           |  |
| Focus length |                                                                                                    | 1               | 266~269mm          | 310.85~375.44 |           |  |
| range        |                                                                                                    |                 |                    |               | mm        |  |
| AURORA 8     |                                                                                                    | P:30            | %, S:100mm/s, PW:1 | 00ns          |           |  |
| PRO          |                                                                                                    |                 |                    |               |           |  |
| Focus length | 220.56~222.6                                                                                                    | 303.84~306.56mm | 395.52~397.1mm     | 1             | 1         |  |
| range        | 4mm                                                                                                    |                 |                    |               |           |  |
|              | Funder Laser Aut 中文 ・ Er Connection Port: COM4 Baud rate: 1152 Data Gear pitch: 5 Pulse: 5000 Focal length: 214.5 Speed: 2 | nglish          |                    |               |           |  |

#### • How to adjust the focus length

1. Install the USB driver first, and set the Screw pitch, Pulse count and Speed according to the steps in the last part **How to set the focus length**.

Open the marking software, place a piece of metal material on the working platform, draw a 10\*10mm square in the software, set the marking parameters. It is recommended to set the speed to 100mm/s and the power to 30%. Low-speed marking makes it easier to observe changes in focal length. Click on the red light, align the

www.thunderlaser.com tech@thunderlaser.com Tel:(86) 18103043363

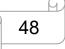

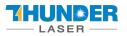

material, and click on the mark. During the marking process, press the up or down button of the marking machine to observe the beam. When the beam is at its brightest, the focus length is optimum. At the same time, it can be observed that the actual focal length column in the auto-focus adjustment software is constantly changing. Please record the actual focal length when the beam is at its brightest. About how to use the Fiber laser, you can refer to

#### Chapter 7.

And the table below is for reference. You can input them in auto-focus software or adjust based on them.

|              | F-160                      | F-220                      | F-290           | F-170(UV) | F-254(UV)       |  |  |  |
|--------------|----------------------------|----------------------------|-----------------|-----------|-----------------|--|--|--|
| AURORA 8     |                            | Р                          |                 |           |                 |  |  |  |
| Focus length | 218.14~219.52mm            | 304.71~308.17mm            | 398.03~401.08mm | /         | 1               |  |  |  |
| range        |                            |                            |                 |           |                 |  |  |  |
| AURORA       |                            | F:50kHz, S:100mm/s, PW:1µs |                 |           |                 |  |  |  |
| 8(UV5W)      |                            |                            |                 |           |                 |  |  |  |
| Focus length |                            | 1                          |                 | 266~269mm | 310.85~375.44mm |  |  |  |
| range        |                            |                            |                 |           |                 |  |  |  |
| AURORA 8     | P:30%, S:100mm/s, PW:100ns |                            |                 |           |                 |  |  |  |
| PRO          |                            |                            |                 |           |                 |  |  |  |
| Focus length | 220.56~222.64mm            | 303.84~306.56mm            | 395.52~397.1mm  | /         | 1               |  |  |  |
| range        |                            |                            |                 |           |                 |  |  |  |

3. Input the recorded real focal length value into the input box of setting focal length, click "send" again, the software will return to the successful setting, the parameters will be stored by the software, and the system will automatically move to this position by clicking the auto-focus button again.

| 🥀 Thunder           | Laser Autofocus Setting | , × |
|---------------------|-------------------------|-----|
| € 中文                | English                 |     |
| Connection          | n                       |     |
| Po                  | rt: COM4 学              |     |
| Baud rat            | te:115200 🝸             |     |
|                     | Disconnect              |     |
| - Data<br>Gear pito | ch: 5 mm                | 1   |
| Gear pito           | :h:5 mm                 | 1   |
|                     | se: 5000 Circ           | le  |
| Focal lengt         | th: 214.57 mm           | 1   |
| Spee                | ed:                     |     |
| Actual foo          | ra 217.52 mm            | 1   |
|                     | Send                    |     |

www.thunderlaser.com tech@thunderlaser.com Tel:(86) 18103043363

49

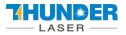

# Chapter 7 The First Time to Run the Fiber Laser

#### 7.1 The first time to run a fiber laser

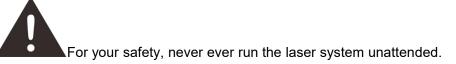

#### Your first marking test (take AURORA 8 PRO, MOPA 20W, Lens F-290 as an example)

The following steps describe how to successfully engrave a pattern for the first time. Please follow the steps:

- 1. First ensure that the exhaust fan, computer and all mains are connected.
- 2. Turn on the key switch and emergency button.

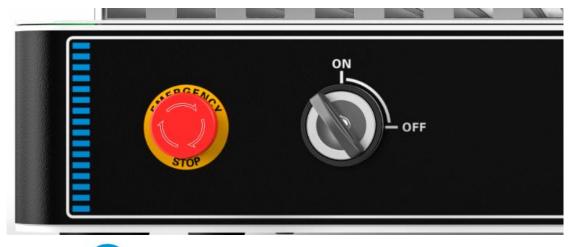

3. Press"ON"

button to initialize the machine.

3. Place the material on the working platform.

ON

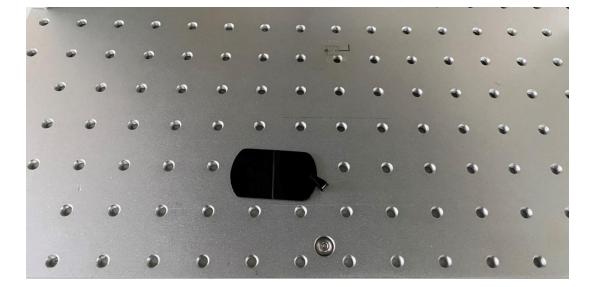

www.thunderlaser.com tech@thunderlaser.com Tel:(86) 18103043363

50

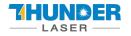

4. Open the software EzCad3, then install driver and import the calibration file according to Chapter

5.2.3.

Please must follow the steps to turn on the machine:

Turn on the machine>> turn on the software, otherwise the software cannot connect with the machine.

5. Import your file to EzCad3

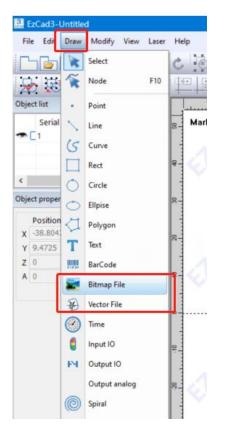

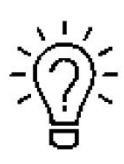

This software supports these file types.

#### Vector Files

| Files of type: | All vector Files(*.ai;*.plt;*.dxf;*.dst;*.svg;*.nc;*.g; ~                                                                                                    | Cancel            |
|----------------|----------------------------------------------------------------------------------------------------|-------------------|
|                | All vector Files(*.ai; *.plt; *.dxf; *.dst; *.svg; *.nc; *.g; *.elc; *.gbr<br>Ai Files(*.ai)<br>HPGL Files (*.plt)<br>DXF Files (*.dxf)<br>Jcz Point cloud Files (*.jpc)<br>Svg Files (*.svg)<br>Gerber Files (*.gbr, *.bot)<br>G Code Files (*.nc, *.g)<br>Electrox Files (*.elc)<br>MatJob Files (*.bin)<br>Igs Files (*.igs)<br>TAJIMA Dst Files(*.dst) | ;*.bot,*.bin,*.ig |

www.thunderlaser.com tech@thunderlaser.com Tel:(86) 18103043363

51

М.

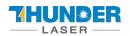

#### Image Files

| Files of type:                                | All Image Files (*.bmp;*.jpg;*.jpeg;*.gif;*.tga;*.pn v       Cancel         All Image Files (*.bmp;*.jpg;*.jpeg;*.gif;*.tga;*.png;*.tif;*.tiff) |
|-----------------------------------------------|----------------------------------------------------------------------------------------------------|
|                                               | Bmp Files (*.bmp)<br>Jpg Files (*.jpg)<br>Jpeg Files (*.jpg)<br>Gif Files(*.gif)<br>Tga (*.tga)<br>Png (*.png)<br>Tif (*.tif)<br>Tiff (*.tiff)  |
| <u>File E</u> dit <u>D</u> raw <u>M</u> odify | View Special Laser Help                                                                                                    |
|                                               |                                                                                                    |
| Object list                                   |                                                                                                    |
| Name Type  参  副 未命名 VectorFile                |                                                                                                    |
| → m / m d vector ne                           | Demo version-only for evaluation                                                                                                    |
|                                               | THUNBER<br>LASER                                                                                                    |

6. Press "Hatch", choose Hatch1(or you can choose the others as you need), set the Line space as 0.05mm (we recommend the range of 0.01-0.1mm), then press "OK".

| ≝IAI ╡∰ ๏ �          |                                                                   |
|----------------------|-------------------------------------------------------------------|
| -100 -90 -80 -70     |                                                                   |
| rking is disabled    |                                                                   |
|                      | Hatch 3 ×                                                         |
|                      | Hatch one by one                                                  |
|                      | ✓ Mark Contour     □ Contour priorit       Hatch1     ✓         I |
|                      | ✓ Enable<br>☑ All calc                                            |
| A. A.                | Cross hatch Save param                                            |
|                      | 90 Degree 0 V<br>Count 1                                          |
|                      | Line Space 0.05 MM                                                |
|                      | Edge Offset 0 MM                                                  |
|                      | Start Offset 0 MM                                                 |
|                      | End Offset 0 MM                                                   |
|                      | Linereduction 0 MM                                                |
|                      | NumLoops 0                                                        |
|                      | Loop distance 0.5 MM                                              |
|                      | Auto rotate hatch angle                                           |
| www.thunderlaser.co  | DOM DONGGUAN                                                      |
| tech@thunderlaser.co |                                                                   |
| Tel:(86) 18103043363 | JZ Town, Dongguar                                                 |
| 101,(00) 10100010000 |                                                                   |

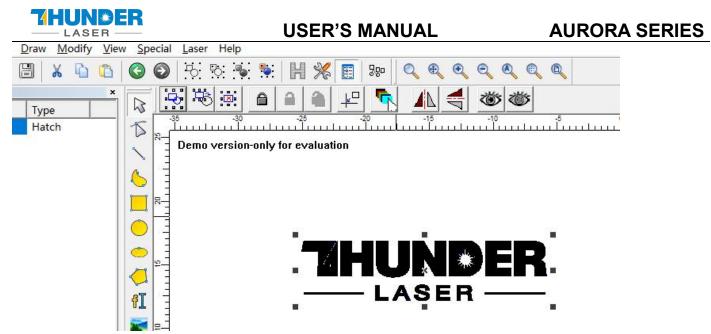

7. Set the marking parameters for your file. Adjust parameters as needed (you need to unselect "use the default para" for changing the parameters).

Set the Loop Count to 1, Speed to 1800mm/s, Power to 50%, and Frequency to 300KHz, Pulse width to 200ns.

Start TC(US) to 150, Laser Off TC(US) to140, End TC(US) to 300, Polygon TC(US) to 100.

Other settings needn't to change.

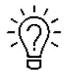

For different watts, the frequency range is different, please refer to the table below.

| UV laser    | 5W        |          |           |       |       |
|-------------|-----------|----------|-----------|-------|-------|
| Fiber laser |           | 20W      | 50W       |       |       |
| MOPA laser  |           |          |           | 20W   | 60W   |
| Frequency   | 20-150kHz | 20-60kHz | 50-100kHz | 1-400 | 00kHz |

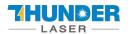

| Current pen parameter |         |  |  |  |  |  |
|-----------------------|---------|--|--|--|--|--|
| Pen No.               | 0       |  |  |  |  |  |
| Use default param     | False   |  |  |  |  |  |
| Param name            | Default |  |  |  |  |  |
| Marking parameter     |         |  |  |  |  |  |
| Loop Count            | 1       |  |  |  |  |  |
| Speed(MM/Second)      | 1800    |  |  |  |  |  |
| Laser param[FIBER]    |         |  |  |  |  |  |
| Frequency(KHz)        | 300     |  |  |  |  |  |
| Power(%)              | 50      |  |  |  |  |  |
| Pulse Width           | 200ns   |  |  |  |  |  |
| Delay Param           |         |  |  |  |  |  |
| Start TC(US)          | 150     |  |  |  |  |  |
| Laser Off TC(US)      | 140     |  |  |  |  |  |
| Polygon TC(US)        | 100     |  |  |  |  |  |
| End TC(US)            | 300     |  |  |  |  |  |
| Jump param            |         |  |  |  |  |  |
| Jump Speed(MM/Second) | 2000    |  |  |  |  |  |
| Min jump TC(US)       | 10      |  |  |  |  |  |
| Max jump TC(US)       | 85      |  |  |  |  |  |
| Jump limit(MM)        | 10      |  |  |  |  |  |

8. You can see a red dot on the work area, which comes from the galvanometer. So please put your material under the red dot, then press the "Auto focus" button. The galvanometer will adjust the focus distance automatically, which will last for 2-3 seconds. After hearing a beep (from the indicates light), the focus distance adjustment is complete.

54

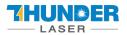

## **AURORA SERIES**

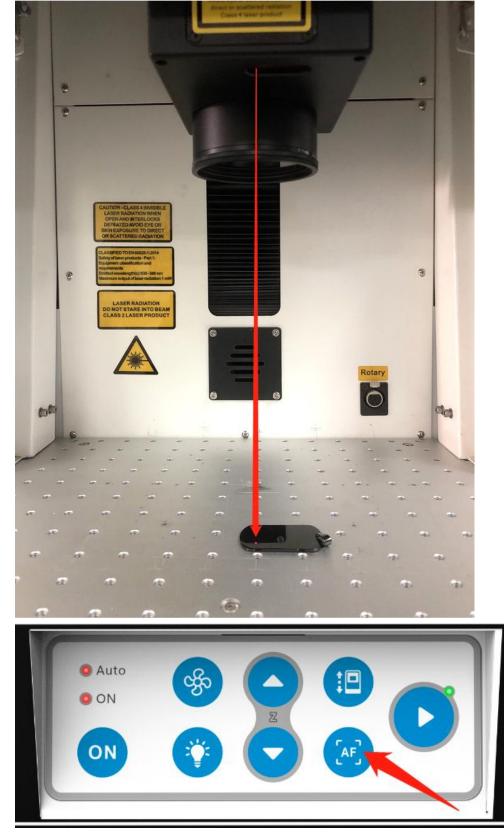

9. Press Key F1 or Red(F1) in software, then fiber will virtually mark out the size of your file. Adjust the position of your material according to the red area. See pictures below.

www.thunderlaser.com tech@thunderlaser.com Tel:(86) 18103043363

55

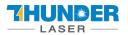

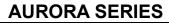

| Continuous<br>Mark Select<br>Multilayer | Part<br>Total |   | R | 00:00:00.000 T<br>00:00:00.000 | Red(F1) | Mark(F2) | Rara(F3) |  |
|-----------------------------------------|---------------|---|---|--------------------------------|---------|----------|----------|--|
| -                                       |               | - | 4 |                                |         |          | 0        |  |

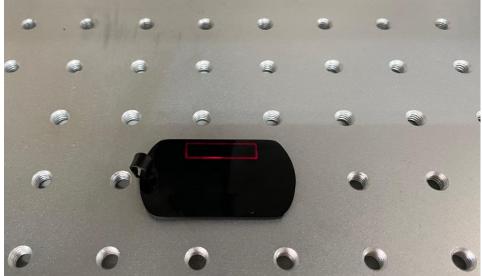

10. Close the door and press Key F2 or Mark(F2) in software. Or press "start" button to mark.

| Mark                                          |                   |   |                              |   |         |                 |          | <b>▼</b> ‡ × |
|-----------------------------------------------|-------------------|---|------------------------------|---|---------|-----------------|----------|--------------|
| □ Continuous<br>☑ Mark Select<br>□ Multilayer | Part 0<br>Total 0 | R | 00:00:00.000<br>00:00:00.000 | T | Red(F1) | (a)<br>Mark(F2) | Rara(F3) |              |

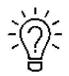

- 1. The controller can record the last file, if you want to run a file twice or more, you can just press "Start" button of the fiber machine.
- 2. You can start to mark with "Start" button also.
- 11. The fiber laser will mark your image.

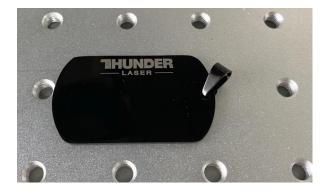

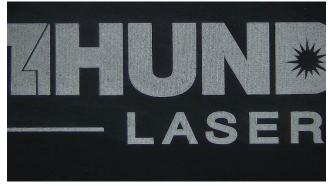

www.thunderlaser.com
tech@thunderlaser.com
Tel:(86) 18103043363

56

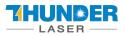

## 7.2 The first time to run a UV laser

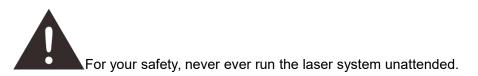

#### Your first marking test (AURORA 8, Lens F-170)

The following steps describe how to successfully engrave a pattern for the first time. Please follow the steps:

- 1. First ensure that the exhaust fan, computer and all mains are connected.
- 2. Turn on the key switch and emergency button.

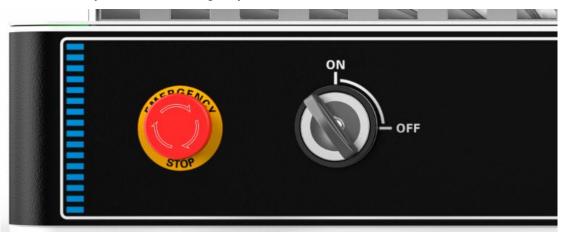

3. Place the material on the working platform.

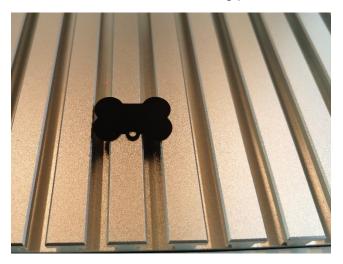

4. Open the software EzCad2, then install driver and import the calibration file according to Chapter 5.2

Please must follow the steps to turn on the machine:

Turn on the machine>> turn on the software, otherwise the software cannot connect with the machine.

5. Import your file to EzCad2

www.thunderlaser.com
tech@thunderlaser.com
Tel:(86) 18103043363

57

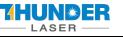

| File | Edit                       | Draw      | Modify    | View  | Laser  | Help |  |  |  |
|------|----------------------------|-----------|-----------|-------|--------|------|--|--|--|
|      | New\t                      | tCtrl+N   |           |       |        |      |  |  |  |
|      | Open.                      | \tCtrl+   | -0        |       |        |      |  |  |  |
|      | Save\                      | tCtrl+S   |           |       |        |      |  |  |  |
|      | Save /                     | As        |           |       |        |      |  |  |  |
| Γ    | Impor                      | rt Vecto  | r File\tC | trl+B |        |      |  |  |  |
|      | Import Bitmap File\tCtrl+W |           |           |       |        |      |  |  |  |
| -    | Print\tCtrl+P              |           |           |       |        |      |  |  |  |
|      | Scan images                |           |           |       |        |      |  |  |  |
|      | Syster                     | m parar   | neter     |       |        |      |  |  |  |
|      | Image                      | es librar | y         |       |        |      |  |  |  |
|      | 1 F:\/                     | ti端版\Ez   | ZCad2\AU  | TOSAV | /E.ezd |      |  |  |  |
|      | 2 D:\U                     | J盘拷贝      | 资料\\Al    | JTOSA | /E.ezd |      |  |  |  |
|      | Exit                       |           |           |       |        |      |  |  |  |

<u>-</u>)):

This software supports these file types.

Vector Files

| All ve  | ctor Files(*.ai;*.plt;*.dxf;*.dst;*.svg;*.nc;*.g;*gb |
|---------|------------------------------------------------------|
| Ai File | es(*.ai)                                             |
| HPGI    | Files (*.plt)                                        |
| DXF     | Files (*.dxf)                                        |
| Jcz P   | oint cloud Files (*.jpc)                             |
| svg F   | iles (*.svg)                                         |
| G Co    | de Files (*.nc,*g,*gbr)                              |
| Gerb    | er bot Files (*.bot,*.gbr)                           |
| TAJIN   | A Dst Files(*.dst)                                   |

#### Image Files

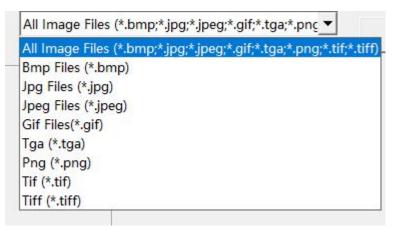

www.thunderlaser.com tech@thunderlaser.com Tel:(86) 18103043363

58

M

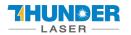

## **AURORA SERIES**

| <u>File Edit Draw Modify Vie</u> | w <u>S</u> pecial <u>L</u> aser Help        |
|----------------------------------|---------------------------------------------|
| 8 💯 🗄 🕺 🛍 🚺                      | । 📀 💿   रु. 😒 🛸   💾 🎇 🖪   म्र   🔍 🔍 🍳 🍳 🍳 🍳 |
| Object list ×                    |                                             |
| Name Type                        |                                             |
| ☞圖未命名 VectorFile                 |                                             |
|                                  | Demo version-only for evaluation            |
|                                  |                                             |
|                                  |                                             |
|                                  |                                             |
|                                  |                                             |
|                                  |                                             |
|                                  |                                             |
|                                  |                                             |
|                                  | LASER                                       |
|                                  | fi Laser                                    |
|                                  |                                             |

6. Press "Hatch", choose Hatch1(or you can choose the others as you need), set the Line space as 0.025mm (we recommend the range of 0.01-0.1mm), then press "OK".

| Image: Second state     Image: Second state     Image: Second state     Image: Second state       Image: Second state     Image: Second state     Image: Second state     Image: Second state       Image: Second state     Image: Second state     Image: Second state     Image: Second state |                                                                                                    |                                                                   |
|----------------------------------------------------------------------------------------------------|----------------------------------------------------------------------------------------------------|-------------------------------------------------------------------|
| 2                                                                                                    | Hatch<br>Mark Contour<br>Hatch1 2 3<br>Felable Type<br>All calc<br>Follow edge on<br>Cross hatch<br>Angle Pen No.<br>Count 1<br>Line Space 0.025 MM<br>Average distribute line<br>Edge Offset 0 MM<br>Start Offset 0 MM<br>Linereduction 0 MM<br>Linereduction 0 MM<br>Linereduction 0 MM<br>Auto rorate hatch:<br>10 Degree | 3 OK         Cancel         Undo Hatch         T Hatch one by one |

www.thunderlaser.com
tech@thunderlaser.com
Tel:(86) 18103043363

59

M

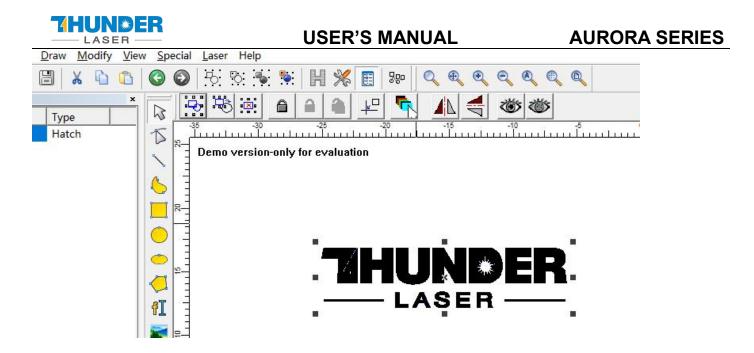

7. Set the marking parameters for your file. Adjust parameters as needed (you need to unselect "use the default para" for changing the parameters).

Set the Loop Count to 1, Speed to 1200mm/s, Frequency to 50KHz, Q-Pulse width to 5µs.

Start TC(US) to 0, Laser Off TC(US) to120, End TC(US) to 100, Polygon TC(US) to 100.

Other settings needn't to change.

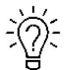

For uv laser source, the Q-pulse different watts, the frequency range is different, please refer to the

table below.

| F(kHz) | 20  | 30     | 40  | 50  | 60     | 70     | 80    | 90     | 100 | 110   | 120   | 130   | 140   | 150   |
|--------|-----|--------|-----|-----|--------|--------|-------|--------|-----|-------|-------|-------|-------|-------|
| PW(µs) | <50 | <33.33 | <25 | <20 | <16.67 | <14.29 | <12.5 | <11.11 | <10 | <9.09 | <8.33 | <7.69 | <7.14 | <6.67 |

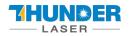

| Loop Count<br>Speed(NMM/Second |       |
|--------------------------------|-------|
| Speed (MM/Second )             | 1200  |
|                                |       |
| Current(A)                     |       |
| (,,,,                          | 1 📑   |
| Frequency(KHz)                 | 50 🚊  |
| Q Pulse Width(U                | 5     |
| Start TC(US)                   | )     |
| Laser Off IC(US                | 120 🚊 |
| End TC(US)                     | 100 🚊 |
| Polygon TC(US)                 | 100 🕂 |

8. You can see a red dot on the work area, which comes from the galvanometer. So please put your material under the red dot, then press the "Auto focus" button. The galvanometer will adjust the focus distance automatically, which will last for 2-3 seconds. After hearing a beep (from the indicates light), the focus distance adjustment is complete.

61

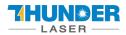

## **AURORA SERIES**

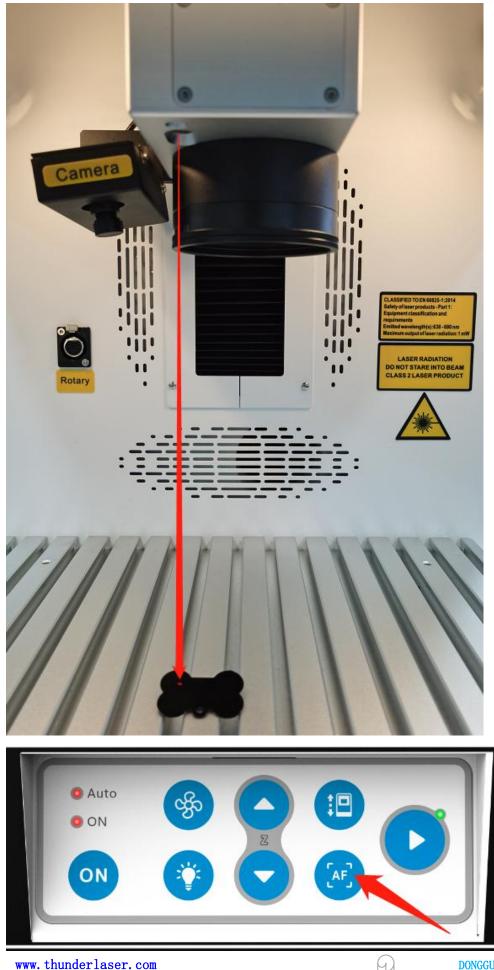

www.thunderlaser.com tech@thunderlaser.com Tel:(86) 18103043363

62

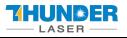

9. Press Key F1 or Red(F1) in software, then fiber will virtually mark out the size of your file. Adjust the position of

your material according to the red area. See pictures below.

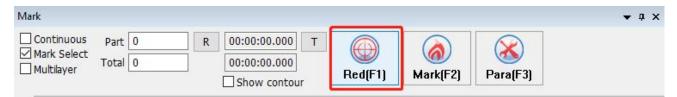

10. Close the door and press Key F2 or Mark(F2) in software. Or press "start" button to mark.

| Mark                                          |                   |   |                              |   |         |                 |          | <b>▼</b> ∓ X |
|-----------------------------------------------|-------------------|---|------------------------------|---|---------|-----------------|----------|--------------|
| □ Continuous<br>☑ Mark Select<br>□ Multilayer | Part 0<br>Total 0 | R | 00:00:00.000<br>00:00:00.000 | T | Red(F1) | (a)<br>Mark(F2) | Para(F3) |              |

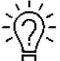

1. The controller can record the last file, if you want to run a file twice or more, you can just press

"Start" button of the fiber machine.

2. You can start to mark with "Start" button also.

11. The laser will mark your image.

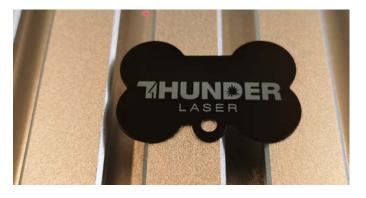

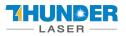

# **Chapter 8 Maintenance**

#### 8.1 General Maintenance

Caution-Before any maintenance efforts takes place, ensure that the power supply has been cut off and the system is powered off.

All maintenance efforts must be carried out according to the safety regulations.

In order to ensure the maximum availability and lifespan of the system, we recommend that you regularly check the ventilation and keep the surrounding area clean.

#### • Lubricating the rotary

It is suggested to add lubricant oil (or Rust Preventative Grease) to the chuck at least every two weeks.

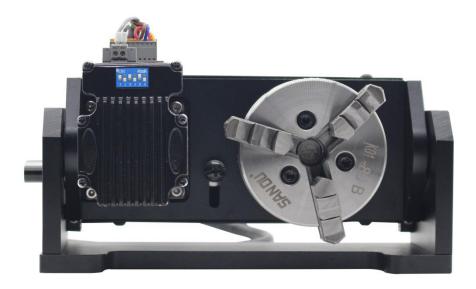

## 8.2 Clean the Field lens

This system is equipped with high-quality optical components, which, under normal operating conditions, are free for maintenance within their lifespan. However, it may be necessary to clean output lenses, e.g. the scanner flat field lens (f-theta objective) needs cleaning if it is covered in dust or fumes.

- 1. Never touch the optical components with your fingers! Oily or dirty hands may damage the surfaces of lens.
- 2. Do not use any tools or hard objects to clean the surfaces. Scratches cannot be repaired.
- 3. Blow away large pieces of dirt by blowing up a balloon.

www.thunderlaser.com tech@thunderlaser.com Tel:(86) 18103043363

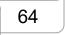

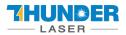

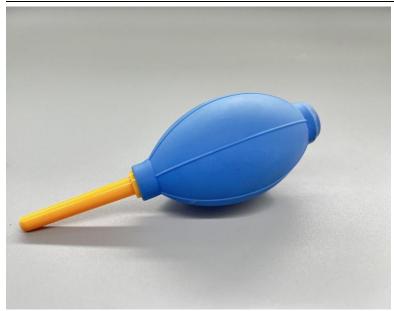

4. Spray the cleaning solution onto the Q-tip, and remove the remaining stains with it.

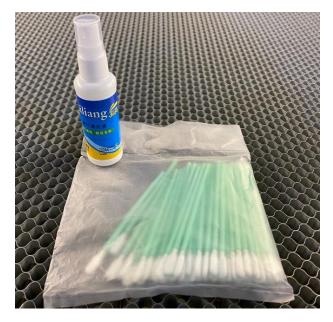

5. Distribute the cleaning fluid carefully by small circular motions. Start with the center of the lens and move outwards to the edge. Keep moving the Q-tip until the entire surface is clean.

- 6. Clean it again with a new clean and dry cotton swab.
- 7. Make sure that no water or stains remain on the surface of the lens after cleaning.
- 8. Do not wipe the lens with a dry cloth.
- 9. Do not exert any pressure on the lens.
- 10. Clean once half a year (depended on the usage).

#### The End.

www.thunderlaser.com
tech@thunderlaser.com
Tel:(86) 18103043363

65